# **DATA PROJECTOR XJ-460/XJ-560**

# データプロジェクター

# 取扱説明書(拡張編)

ÐI

CASIO

ш m m ш m m m m m m m ٠ m ш

۰ m ш ٠ m m ш m ш ×

٠ m m ٠

۰ m m ٠ m ш m

m m m

m ш ٠

m m. ×

п **COL COL** 

ш ш m m m. ш m m m

ш

ш

ш ш

ш

m

ш m

> × m

- ●必ず、印刷物の取扱説明書(基本編)の注意事項をお読 みになってからご使用ください。また、設置方法/ラ ンプ交換方法に関しても、取扱説明書(基本編)をご覧 ください。
- ●本書はお読みになった後も大切に保管してください。

**CASIO.** 

J **Z**

- · Digital Light Processing™、DLP™、Digital Micromirror Device™、DMD™は、米国テキサス・ インスツルメンツ社の商標です。
- ・ Microsoft, Windows, Windows NT, Windows XP, Windows ロゴは米国Microsoft Corporationの米国およびその他の国における登録商標または商標です。
- ・ Apple およびMacintosh は米国Apple Computer,Inc.の登録商標です。
- ・ その他本書に記載されている会社名、製品名は各社の商標または登録商標です。
- ・ 本書の内容に関しては、将来予告なしに変更することがあります。
- ・ 本書の内容については万全を期して作成いたしましたが、万一ご不審な点や誤りなど、お気づきのこ とがありましたらご連絡ください。
- ・ 本書の一部または全部を無断で複写することは禁止されています。また、個人としてご利用になるほ かは、著作権法上、当社に無断では使用できませんのでご注意ください。
- ・ 本書および本製品使用により生じた損害、逸失利益または第三者からのいかなる請求につきまして も、当社では一切その責任を負えませんので、あらかじめご了承ください。
- ・ 故障、修理などに起因するデータの消失による、損害および逸失利益などにつきまして、当社では一 切その責任を負えませんので、あらかじめご了承ください。
- ・ 取扱説明書に使用されている表示画面は、取扱説明書用に特別に作成されたもので、一部、実際の製 品と異なることがあります。

# 目次

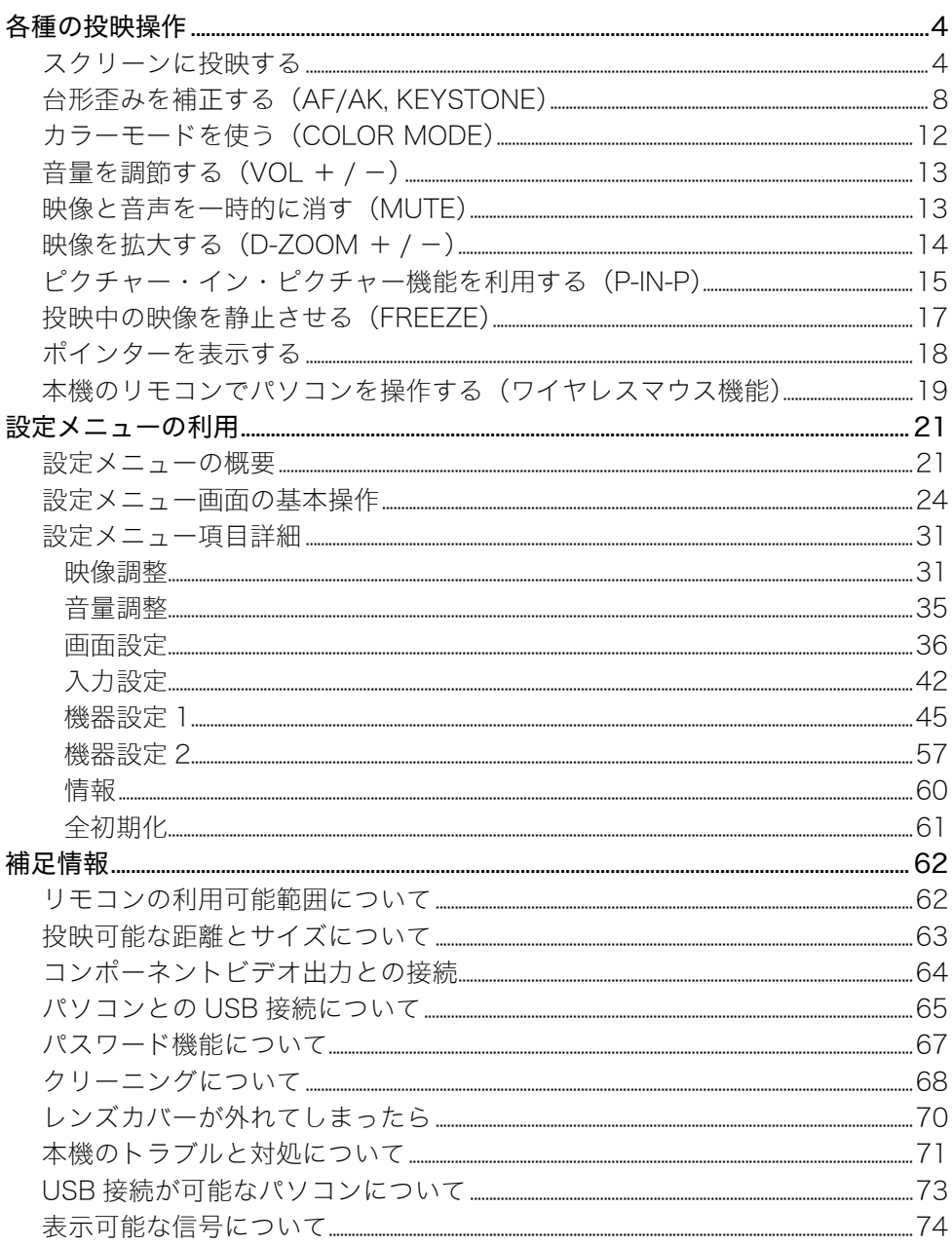

# 各種の投映操作

<span id="page-3-1"></span><span id="page-3-0"></span>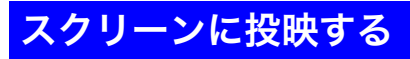

本機を使った基本的な投映操作について説明します。

# 投映を開始するまでの基本的な操作の流れ

本機からの投映は、以下の流れで行います。

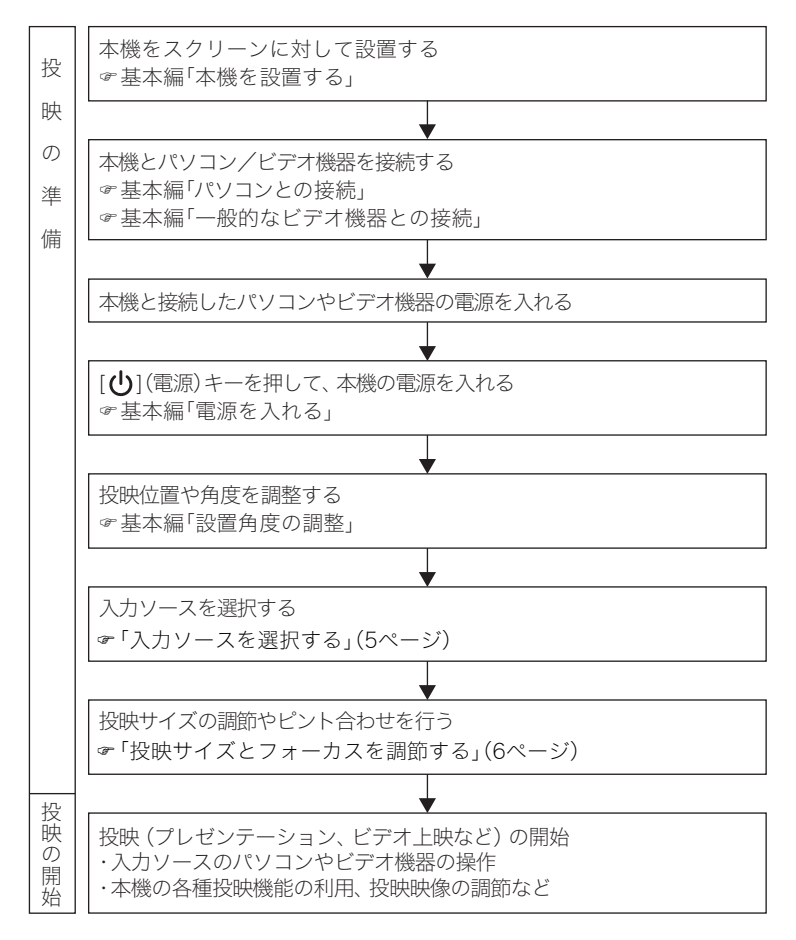

# 入力ソースの自動検索について

本機の電源を入れると、以下の順で入力ソースの状態(各入力端子への入力信号があるかどうか)を チェックし、最初に入力信号が見つかった入力ソースを選択して投映を行います。

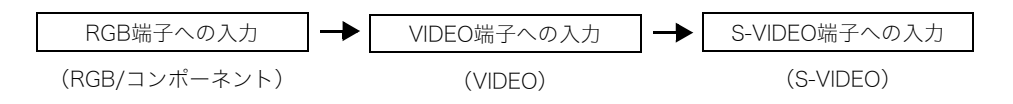

例えば、本機のRGB入力端子にパソコンを接続し、S-VIDEO入力端子にビデオデッキを接続した状態 で、両方からの入力信号がある場合、本機の電源を入れた時点では自動的にRGB入力が選択されます。 選択された入力ソース名は、投映画面の右上に表示されます。

#### ▇∡∓

- どの入力ソースからも入力信号がない場合は、入力ソース名表示の下に「入力信号がありません。」 と表示されます。
- RGB端子への入力に対応した入力ソース名は、本機の設定メニューの「入力設定→RGB入力」 ()42ページ)の設定に応じて、「RGB」または「コンポーネント」のいずれかになります。
- ●本機の設定メニューの「機器設定1→自動入力検索」(☞45ページ)を「オフ」に設定している場合 は、入力ソースの自動検索は行われません。

# 入力ソースを選択する

本体のキーを使う場合と、リモコンのキーを使う場合では操作が異なります。

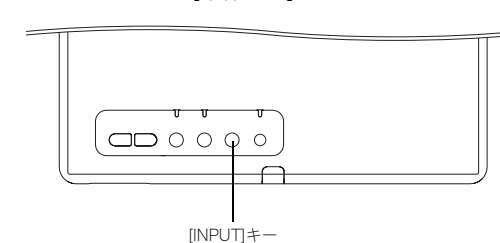

【本体キー】 【リモコンキー】

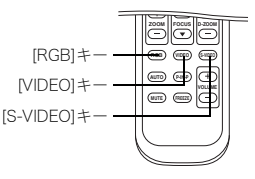

● 本体のキーを使って入力ソースを切り替えるには、[INPUT]キーを押します。キーを押すごとに、次 のように入力ソースが切り替わります。

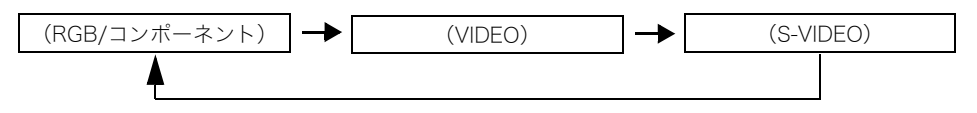

#### 各種の投映操作

● リモコンのキーを使って入力ソースを選択する場合は、入力ソースに対応したキー([RGB/ COMPONENT]キー、[VIDEO]キー、[S-VIDEO]キーのいずれか)を押すことで、直接入力ソースを選 択できます。

現在選択されている入力ソースが、投映画面の右上に表示されます。

#### █▚∓

- 選択した入力ソースからの入力信号がない場合は、入力ソース表示の下に「入力信号がありませ ん。」と表示されます。
- RGB端子への入力に対応した入力ソース名は、本機の設定メニューの「入力設定→RGB入力」 ()42ページ)の設定に応じて、「RGB」または「コンポーネント」のいずれかになります。

### 投映サイズとフォーカスを調節する

[ZOOM +/-]キー、[FOCUS ▲/▼]キーを使うことで、投映サイズの調節とフォーカスの調節(焦点 合わせ)を行うことができます。

#### 投映サイズを調節するには

- **1.** 投映サイズを拡大するには [ZOOM +]キーを、縮小するには[ZOOM −] キーを押し続けます。
	- 投映画面上に「ズーム」画面が表示されます。

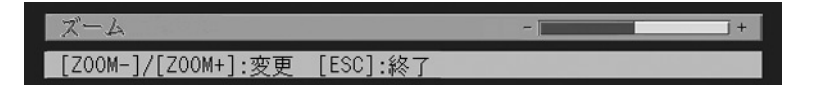

- *2.* 希望の投映サイズになったら、キーから指を離します。
	- ●「ズーム」画面は、しばらくすると消えます。

#### 焦点を合わせるには

- **1.** [FOCUS ▲]/ [FOCUS ▼]キーを押し続けて、焦点を合わせます。
	- 投映画面上に「フォーカス」画面が表示されます。

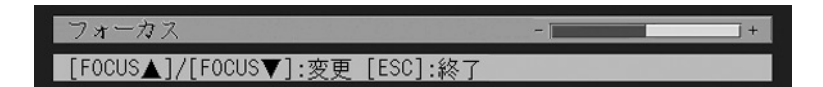

#### *2.* 焦点合わせが済んだら、キーから指を離します。

●「フォーカス」画面は、しばらくすると消えます。

#### **L**x∓

- ●焦点合わせは、「AF/AK]キーによる自動調節が可能です。詳しくは「自動焦点合わせと自動台形補 正について(AF/AK)」(&9ページ)を参照してください。
- ●動作状況(スタートアップロゴ、ミュート、パスワード入力時など)によって、「フォーカス」「ズー ム」画面が表示されない場合があります(動作は可能です)。

# RGB入力の映像の自動調整について

入力ソースを切り替えてRGB(パソコンからの入力)を選択した際や電源投入時などに、本機がRGB信 号を検出すると、投映映像の垂直/水平位置、周波数、位相を自動的に調整します。また、入力ソースと してRGBが選択された状態では、[AUTO]キーを押して自動調整を実行することができます。

# **P**x∓

- 手動で調整した値を保持したい場合は機器設定の自動調整をオフにしてください。(&46ページ)
- 自動調整中は画像が乱れることがあります。
- 自動調整を行っても、位置がずれていたり映像が乱れる場合は、設定メニューを使って手動で調整 を行ってください。詳しくは「映像調整」(→31ページ)で、垂直位置/水平位置/周波数/位相の 各項目を参照してください。

# <span id="page-7-0"></span>台形歪みを補正する(AF/AK, KEYSTONE)

本機と投映するスクリーンの角度によって、投映映像が縦方向や横方向に歪み、長方形にならない場合 があります。本機はこの「台形歪み」を、自動または手動で補正する機能を備えています。台形歪み補正 が可能な本機のスクリーンに対する角度は、以下の通りです。

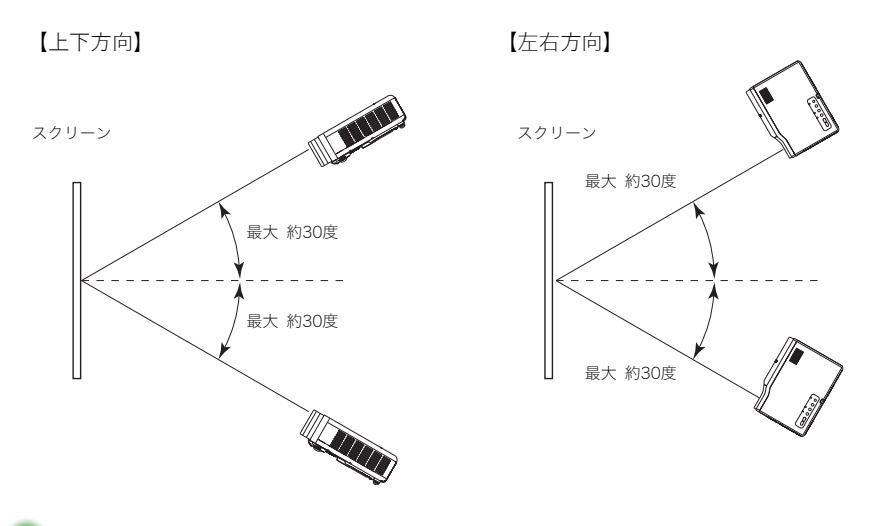

- 重要!
	- 上図で示した角度の範囲は、次の条件によるものです。
		- パソコンからの投映時(解像度:1024×768、垂直周波数:60Hz)
		- 全画面表示をオンに設定
	- 投映信号の種類、ズームの倍率、全画面表示の設定状態、アスペクト比の設定など、ご使用の条件に よって、補正可能な範囲は変わる場合があります。
	- 台形補正が行われた投映画面は、スクリーンに対する投映角度によって小さくなったり、画質が乱 れることがあります。投映画面が見づらい場合は、スクリーンに対する本機の設置位置を、可能な限 り取扱説明書(基本編)の「本機を設置する」で図示されている状態に近くなるようにしてください。

# 自動焦点合わせと自動台形補正について(AF/AK)

[AF/AK]キーを押すことで、自動焦点合わせ(AF)と自動台形補正(AK)を同時に行うことが可能です。 [AF/AK]キーを押したときの動作は、「機器設定2→AF/AKモード」(☞57ページ)で次の3通りから選 ぶことができます。

AF/AKモード(初期設定):[AF/AK]キーを押すと、台形補正と焦点合わせが自動的に実行されます。 連続AF/AKモード: [AF/AK]キーを押すと、遠距離からの投映や広角度投映時の位置合わせ に便利なチャートが投映されます。またこのモードでは、本体を動かし ても連続的に焦点合わせが行われます。連続AF/AKモード選択時の操 作手順は、下記の「連続AF/AKモードで自動焦点合わせと自動台形補正 を行うには」をご覧ください。 AFモード: [AF/AK]キーを押すと、自動焦点合わせのみが実行されます。

#### 連続AF/AKモードで自動焦点合わせと自動台形補正を行うには

以下の操作は「機器設定2→AF/AKモード」(→57ページ)で「連続AF/AK」が選択されている場合に有 効です。

#### *1.* [AF/AK]キーを押します。

- ●連続AF/AKモードに入り、自動焦点合わせ(プリフォーカス)が行われます。
- 投映画面に次のような位置合わせチャートが表示されます。
- チャートの大きさはスクリーンや本機の設置状態によって変わります。

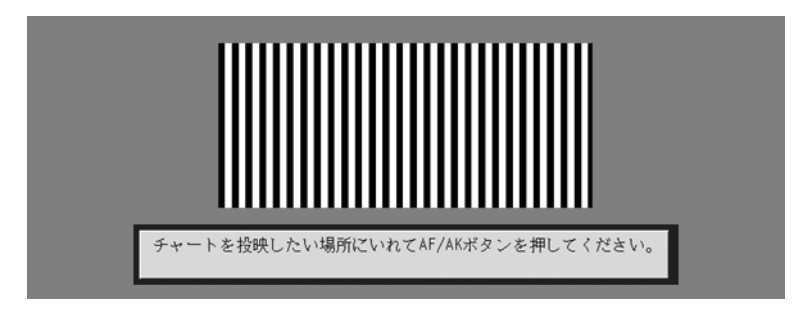

*2.* 必要に応じて、投映されているチャートがスクリーンに入るように、本機の角 度や位置を調節します。

#### *3.* 再度[AF/AK]キーを押します。

● 自動台形補正が実行されます。

#### 電源投入時の自動調整について

「機器設定2→パワーオンAF/AKモード」(☞58ページ)で「連続AF/AK」が選択されている場合は、本機 の電源を入れると、自動的に連続AF/AKモードに入り位置合わせチャートが投映画面に表示されます。 「連続AF/AKモードで自動焦点合わせと自動台形補正を行うには」(&9ページ)の手順2以降と同様の 操作を行ってください。

#### **B**x∓

- ●「機器設定2→AF/AKモード」で「AF」を選択した場合は、「AF/AK]キーを押すと自動焦点合わせだ けが実行されます。
- ●「自動焦点合わせ範囲外です。本体の距離を変えてAF/AKを押してください。」というメッセージが 表示された場合は、自動焦点合わせができる投映距離(0.8m~4m程度)に本機とスクリーンを設 置してください。自動焦点合わせができる投映距離は、スクリーンや本機の設置状態などの環境に よって異なります。この投映距離以外の場合は、手動で調整しください。
- 自動台形補正と自動焦点合わせは、スクリーンや本機の設置状態などの環境によっては正確に行 われない場合があります。このような場合は、手動で調整してください。
- ●本機が水平な場所に設置されていないと、自動台形補正と自動焦点合わせが正確に行われません。 取扱説明書(基本編)の「使用前の準備」を参照し、本機を正しく設置してください。

# 手動で台形補正を行うには(KEYSTONE)

#### *1.* [KEYSTONE]キーを押します。

● 投映画面上に「台形補正」画面が表示されます。

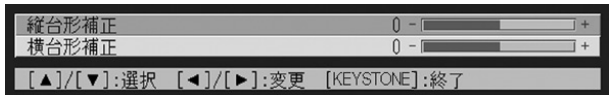

<mark>2.</mark> 補正したい方向に応じて、[▲]キー/[▼]キーを押して、「縦台形補正」または 「横台形補正」を選択します。

#### <mark>3. [◀</mark>]キー/[▶]キーを押して、補正を行います。

● [◀]キー/[▶]キーを押すごとに「台形補正」画面上の選択項目のバーが左右に動きます。

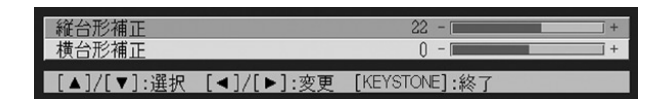

● 必要に応じて手順2、3を繰り返し行い、縦方向、横方向の両方の台形補正を行います。

#### *4.* 設定が済んだら[ESC]キー(または[KEYSTONE]キー)を押します。

●「台形補正」画面が消えます。

# 自動焦点合わせ(AF)について

[AF/AK]キーで焦点を合わせても、環境変化等でずれてくる場合があります。その場合は手動フォーカ ス調整を行うか、再度AF操作を行ってください。 手動フォーカス調整が頻繁に必要な場合は、『オートフォーカス調整』を行ってください。

『オートフォーカス調整』操作方法

- *1.* 本体をスクリーンより約1.5m離して[ ](電源)キーを押して画像を投映して ください。
	- ●本体はスクリーンに対して出来るだけ正面に設置してください。
- *2.* [AF/AK]キーを押してください。
- *3.* [KEYSTONE]キーで台形補正値を縦横ともにゼロにしてください。
	- ゼロの場合は、操作の必要はありません。
- *4.* [FOCUS]キーを押してピントを合わせてください。
- *5.*「フォーカス」画面が投映されている間に、[ENTER]キーを約5秒間押し続けて ください。
- *6.* 調整が終わると、"調整終了"のメッセージが投映されます。調整できない場合は "調整失敗"のメッセージが投映されますので2の操作からやり直してください。

# 自動台形補正(AF)について

使用環境等によっては、台形補正の精度が上がらない場合があります。 AKを実行して投映画像が歪んでいる場合は、センサー部の汚れを確認してクリーニングしてください  $(\sigma$ 68ページ)。 それでも直らない場合は、本体を動かして調整を行うか、手動台形補正を行ってください。

# 近距離での"AF/AK"について

近距離でスクリーンと本体の角度が大きい場合に、"AF/AK"操作を行うと、投映される画像の左右で焦 点が合わない場合があります。その場合は、本体とスクリーンの角度を小さくするか、スクリーンから 本体を離してご使用ください。

# <span id="page-11-0"></span>カラーモードを使う(COLOR MODE)

投映する映像がどのような特徴か(主にテキストかグラフィックかといった特徴)に応じた、最適な色 調を選ぶことができます。

# 映像に適した色調を選ぶには

#### *1.* [COLOR MODE]キーを押します。

● 投映画面上に「カラーモード」画面が表示されます。●印は、現在選択されている項目を表します。

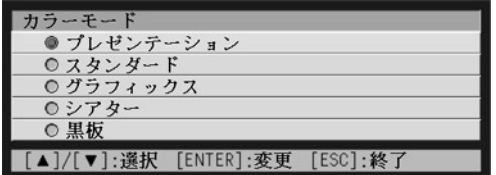

●画面上の各選択項目について詳しくは「映像調整→カラーモード」(&32ページ)をご覧ください。

#### **2. [▲]キー/[▼]キーを押して希望の選択項目にカーソルを移動し、[ENTER]** キーを押します。

●●印がカーソル位置の選択項目に移り、設定の変更が反映されます。

#### *3.* 設定画面を消すには、[ESC]キー(または[COLOR MODE]キー)を押します。

#### █▚∓

● [COLOR MODE]キーは、本機とパソコンをUSB接続(&65ページ)していない場合のみ有効です。 USB接続中にカラーモードを選択したい場合は、「映像調整→カラーモード」(@32ページ)をご使 用ください。

# <span id="page-12-0"></span>**音量を調節する(VOL +/-)**

本機のスピーカーからの出力音量を、リモコンのキーを使って調節することができます。

## 音量を調節するには

- $1.$  リモコンの[VOL +]キーまたは[VOL -]キーを押します。
	- 投映画面上に「音量」画面が表示されます。
- **2.** [VOL +1キー(または[▶]キー)を押すと音量が大きくなり、[VOL −]キー(ま たは[W]キー)を押すと音量が小さくなります。
- *3.* 設定が済んだら[ESC]キーを押します。
	- ●「音量」画面が消えます。

# <span id="page-12-1"></span>映像と音声を一時的に消す(MUTE)

入力ソースからの映像と、本機のスピーカーからの音声出力を一時的に消すことができます。この映像 と音声を消去した状態を「ミュート状態」と呼びます。

## 映像と音声をミュート状態にするには

#### *1.* リモコンの[MUTE]キーを押します。

- 投映画面全体がブラック画面となり、スピーカーからの出力音声が消音されます。
- *2.* ミュート状態から復帰するにはリモコンの[MUTE]キー(または[ESC]キー)を 押します。

#### $\mathbb{P}'$   $\times$   $\mp$

● ミュート状態にしたときの投映画面は、ブラック画面、ブルー画面、ロゴ画面から選択することが できます。詳しくは「画面設定→ミュート時画面」(☞41ページ)の項目を参照してください。

# <span id="page-13-0"></span>**映像を拡大する(D-ZOOM +/-)**

投映中の映像の一部を、リモコンのキーを使って最大4倍まで拡大表示することができます。

# 投映映像の一部を拡大するには

- *1.* リモコンの[D-ZOOM +]キーまたは[D-ZOOM -]キーを押します。
	- 投映画面に十字カーソル(--)が表示されます。
- 2. リモコンのカーソルキー(「▼] [▲] [▶] [◀])を使って、拡大したい位置の中 心点に十字カーソルを移動します。

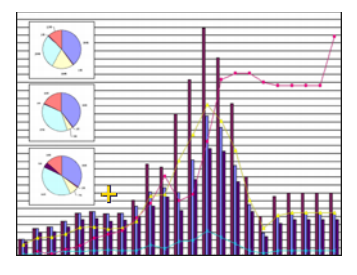

*3.* リモコンの[D-ZOOM +]キーを押して拡大します。

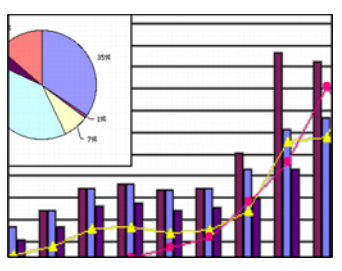

- [D-ZOOM +]キーを押すごとに拡大率が上がり、最大4倍まで拡大することができます。
- ●拡大中は、ID-ZOOM -1キーを押すごとに拡大率を1段階下げることができます。
- ●拡大中にリモコンのカーソルキー([▼] [▲] [▶] [◀])を使って、拡大映像を上下左右に移動す ることができます。

#### *4.* 拡大表示状態を解除するには、リモコンの[ESC]キーを押します。

● 通常の表示状態に戻ります。

# <span id="page-14-0"></span>ピクチャー・イン・ピクチャー機能を利用する(P-IN-P)

入力ソースとしてRGBが選択されている場合に、投映中の映像に重ねて「子画面」を表示、子画面に VIDEO入力(またはS-VIDEO入力)の映像を表示することができます。この機能を「ピクチャー・イン・ピ クチャー(P-IN-P)機能」と呼びます。

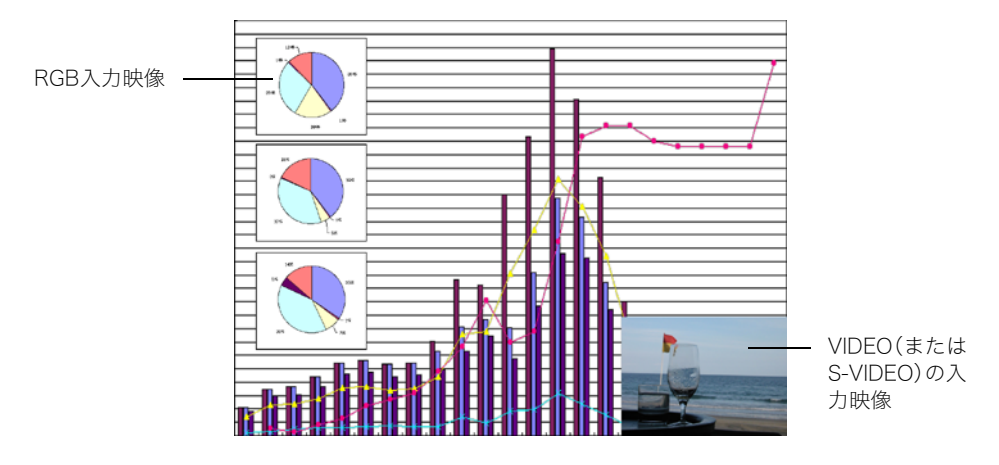

# **LXE**

- 子画面に表示される映像は、初期設定ではVIDEO入力に設定されています。子画面の入力ソースを S-VIDEOに変更するには、設定メニューを利用します。詳しくは「入力設定→P-in-P入力」(☞43 ページ)の項目を参照してください。
- P-IN-P機能は、入力ソースとしてRGBが選択されている場合のみ、利用可能です。その他の入力 ソースが選択されている場合は利用できません。
- ●設定メニューの「入力設定→RGB入力」 (=42ページ)で「コンポーネント」が選択されている場合 は、「RGB」に切り替えることが必要です(初期設定では「RGB」が選択されています)。

# 子画面を表示するには

- *1.* リモコンの[RGB]キーを押し、入力ソースとしてRGBを選択します。
	- 本体の[INPUT]キーを押しても選択できます。

#### *2.* リモコンの[P-IN-P]キーを押して、子画面を表示します。

- 投映画面上に子画面が表示され、VIDEO入力(またはS-VIDEO入力)の映像が表示されます。子画 面の表示位置は、前回子画面を表示したときに最後に表示していた位置となります(はじめて表 示する場合は右下)。
- 子画面は、位置を移動することができます。下記の「子画面の表示位置を切り替えるには」を参照 してください。
- 子画面は、サイズを3段階で変更することができます。次ページの「子画面のサイズを切り替える には」を参照してください。

#### *3.* 子画面を消すにはリモコンの[P-IN-P]キーまたは[ESC]キーを押します。

# 子画面の表示位置を切り替えるには

子画面の表示中にリモコンのカーソルキー([▼] [▲] [▶] [◀])を使って、子画面の表示位置を縦方向・ 横方向に3段階で切り替えることができます。

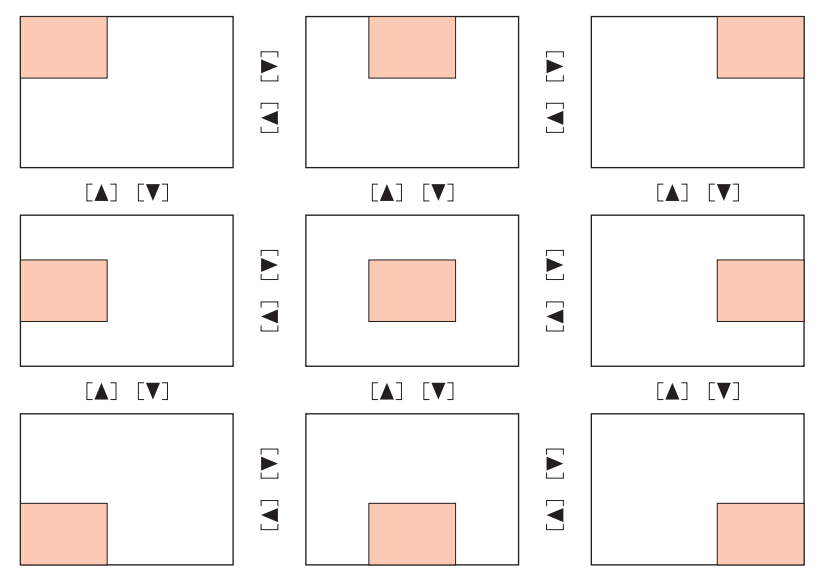

# 子画面のサイズを切り替えるには

子画面の表示中に[D-ZOOM +]キー/[D-ZOOM -]キーを使って、子画面のサイズを大・中・小の3段 階で変更することができます。

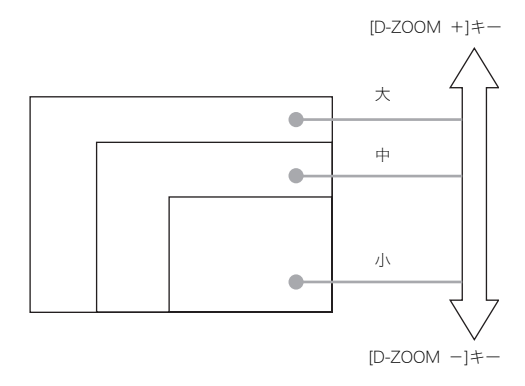

●入力ソースがRGBの場合、信号の種類によっては子画面のサイズを「大」に変更できない場合があ ります。例えば、解像度がUXGA(1600×1200)の信号を投映している場合には、子画面サイズを 「大」に変更できません。

# <span id="page-16-0"></span>投映中の映像を静止させる(FREEZE)

投映中の映像を、キーを押した時点で本機のメモリに取り込み、静止画として表示することができま す。見かけ上は、投映中の映像がキーを押した時点で静止したように見えます。この静止画の投映状態 を「フリーズ状態」と呼びます。

# 映像をフリーズ状態にするには

### *1.* リモコンの[FREEZE]キーを押します。

- 投映映像が、キーを押した時点の映像で静止します。
- *2.* フリーズ状態から復帰するにはリモコンの[FREEZE]キー(または[ESC]キー) を押します。

重要!

# <span id="page-17-0"></span>ポインターを表示する

投映画面上に矢印やバーなどの「ポインター」を表示することができます。プレゼンテーション中に画 面上の特定位置を強調したい場合などに役立ちます。

█▚∓

- ポインターの表示は、本機とパソコンをUSB接続(&65ページ)していない場合のみ有効です。 USB接続中はポインターを表示することはできません。
- どの入力ソースからの映像を投映している場合でも、ポインターを表示することは可能です。
- ポインターの種類は、「機器設定2→ポインター」(&59ページ)でも選択することができます。
- 台形補正を行っている場合、ポインターの種類によっては正しく表示されないことがあります。 このような場合は、台形補正値を縦横ともにゼロにしてください(&10ページ「手動で台形補正を 行うには(KEYSTONE)」)。

# ポインターを表示するには

[POINTER/SELECT]キーを押すと、投映画面にポインターが表示されます。

ポインターの表示中は、次の操作が可能です。

● [STYLE]キー(ポインターの表示中は、[ENTER]キーが[STYLE]キーとして働きます)を押すと、ポイ ンターが変化します。

表示中のポインターが矢印型の場合: [STYLE]キーを押すごとに、ポインターの向きが4通りに変化します。

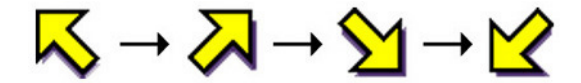

表示中のポインターがバーの場合: [STYLE]キーを押すと、ポインターが点滅します。

● カーソルキーを押すと、押したキーの方向にポインターが移動します。1つのカーソルキーを押し たままにすると、ポインターを連続的に移動させることができます。

# ポインターの種類を選ぶには

ポインターの表示中に[POINTER/SELECT]キーを押すたびに、ポインターの種類が次のように切り換 わります。

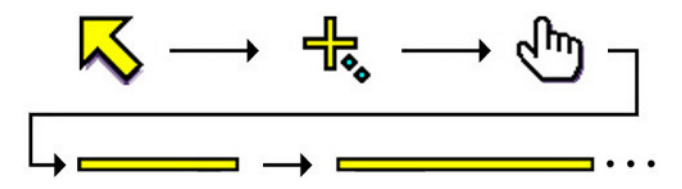

# ポインターを消すには

ポインターの表示中に[ESC]キーを押すと、ポインターが消えます。

<span id="page-18-0"></span>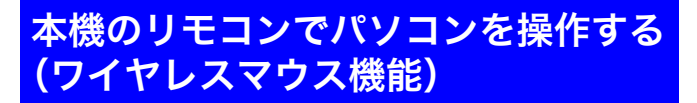

本機のリモコンを使って、パソコンのマウス操作などを行うことができます。プレゼンテーションソフ トで作成したファイルをパソコン上で開き、本機で投映する場合などに便利です。

#### 重要!

- 本機のリモコンでパソコンを操作するには、本機とパソコンを付属のUSBケーブルで接続するこ とが必要です。詳しくは「パソコンとのUSB接続について」(&65ページ)を参照してください。
- ワイヤレスマウス機能は、パソコンから本機へのRGB入力があり、本機側の入力ソースでRGB入 力を選択した場合にのみ利用可能です。

## 本機のリモコンでパソコンを操作するには

#### *1.* 本機とパソコンを、付属のミニD-SubケーブルとUSBケーブルを使って接続 し、本機とパソコンの電源を入れます。

● 以下の各項目を参照し、準備を行ってください。 )パソコンとの接続(取扱説明書(基本編)参照) )パソコンとのUSB接続について(65ページ)

### *2.* リモコンの[RGB]キーを押し、入力ソースとしてRGBを選択します。

● 本体の[INPUT]キーを押しても選択できます。

#### *3.* リモコンの次の各キーを使ってパソコンを操作することができます。

#### カーソルキー

パソコン画面上のマウスカーソルを、押したカーソルキーの方向に移動できます。

#### [PAGE UP]/[PAGE DOWN]キー

パソコンのキーボードの[Page Up] / [Page Down]キーと同じ働きです。プレゼンテーション ファイルで前後のページに移動する場合などに使います。

#### [ENTER]キー

マウスの左クリックと同じ働きです。

#### [ESC]キー

マウスの右クリックと同じ働きです。

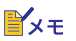

- 投映画面の台形歪みの手動補正中(&8ページ)、音量調節中(&13ページ)、映像の拡大表示中 (☞14ページ)、P-IN-P機能の利用中(☞15ページ)、各設定メニューの表示中(☞21ページ)など、本 機に対する操作の実行中は、リモコンの各キーは本体操作用となり、ワイヤレスマウス機能は利用 できなくなります。こうした本体に対する操作を終了した時点で、再度ワイヤレスマウス機能が利 用できる状態になります。
- 全画面表示(☞38ページ)が「オフ」に設定されており、かつパソコンからの入力信号がXGAより大 きい場合は、ワイヤレスマウス機能は利用できません。全画面表示を「オン」に設定すれば、パソコ ンからの入力信号がXGAより大きい場合でも、ワイヤレスマウス機能が利用可能となります。
- マウスのドラッグアンドドロップ操作はできません。

# 設定メニューの利用

# <span id="page-20-1"></span><span id="page-20-0"></span>設定メニューの概要

投映中に、[MENU]キーを押して投映画面に表示される「設定メニュー」を使って、本機のさまざまな基 本設定を行うことができます。設定メニューの項目は、下表の通りです。

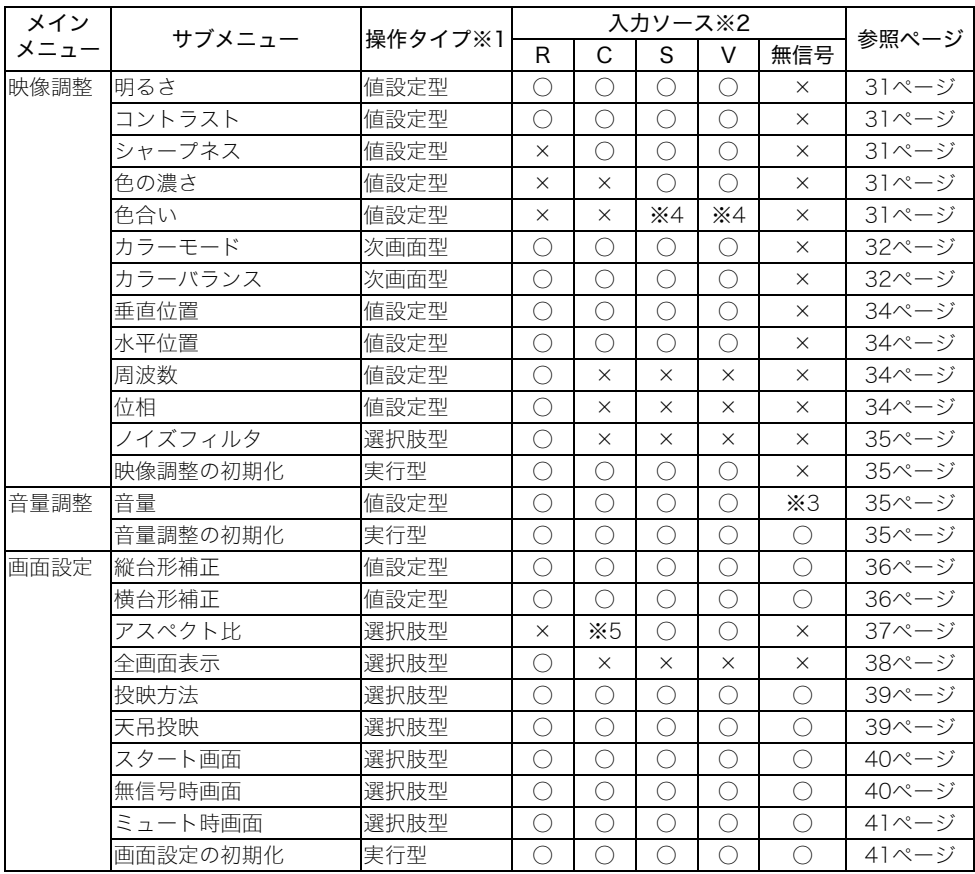

※1 各項目の操作のタイプを表しています。タイプごとの操作方法については、それぞれ下記を参照 してください。

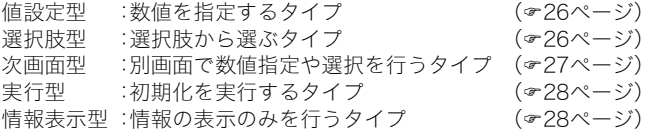

※2 R: RGB 入力、C: コンポーネント入力、S: S-VIDEO 入力、V: VIDEO 入力、無信号:入力信号な し、を表します。表中の○は入力信号に対して有効なメニュー項目、×は無効なメニュー項目です。

- ※3 選択されている入力ソースに対して設定を行います。
- ※4 入力信号がNTSCまたはNTSC4.43の場合のみ設定可能です。

※5 入力信号のアスペクト比が4:3の場合のみ設定可能です。

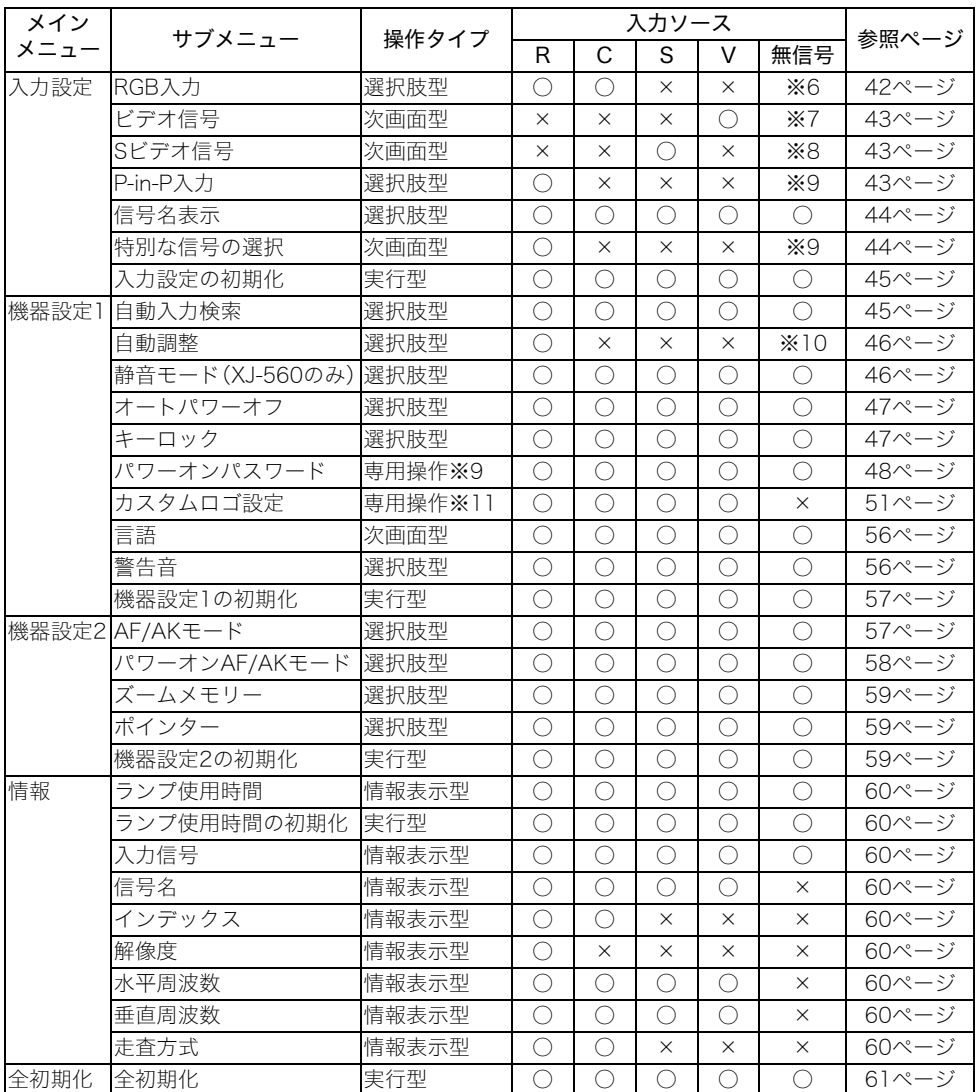

※6 RGB/コンポーネント入力の選択時のみ設定可能です。

※7 VIDEO入力選択時のみ設定可能です。

※8 S-VIDEO入力選択時のみ設定可能です。

※9 その他のタイプとは異なる専用の操作を行います。詳しくは「機器設定1→パワーオンパスワード」 ()48ページ)を参照してください。

- ※10 RGB入力選択時のみ設定可能です。
- ※11 その他のタイプと異なる専用の操作を行います。詳しくは「機器設定1→カスタムロゴ設定」 ()51ページ)を参照してください。

# 各設定項目と入力ソースの関係について

設定メニューを使った各種の設定は、設定メニューを表示した時点で選択されている入力ソース(RGB 入力、コンポーネント入力、S-VIDEO入力、VIDEO入力)に対して行われます。次の点にご留意ください。

- 設定メニューに表示される項目は、選択されている入力ソースなどに応じて変化します。特定の入 力ソースに特有の設定項目や、複数の入力ソースに共通する設定項目があります。
- 複数の入力ソースに共通する設定項目の場合、入力ソースに応じて設定可能な値域や、選択可能な 項目が異なる場合があります。
- 複数の入力ソースに共通する設定項目には、各入力ソースごとに個別に設定値が保持されるタイプ と、すべての入力ソースに対して共通する1つの設定値が保持されるタイプのほぼ2種類に分かれ ます(一部例外を除く)。例えば音量設定は各入力ソースごとに設定値が保持されますが、台形補正 設定はすべての入力ソースに共通した設定値が保持されます。

#### █▚∓

●入力ソースに応じた各設定項目ごとの保持のしかたなど詳細は、「設定メニュー項目詳細」(31 ページ)を参照してください。

# <span id="page-23-0"></span>設定メニュー画面の基本操作

設定メニュー画面を使った本機の各種設定操作について操作タイプごとに説明します。

### 設定メニュー画面の基本操作

設定メニュー画面を使った各種設定の基本的な操作の流れは次の通りです。

#### *1.* 設定を行う入力ソースを選択します。

#### *2.* [MENU]キーを押します。

- 投映画面の中央に設定メニュー画面が表示されます。
- ●設定メニュー画面には、左側にメインメニュー、右側に現在選択しているメインメニュー内のサ ブメニューが表示されます。

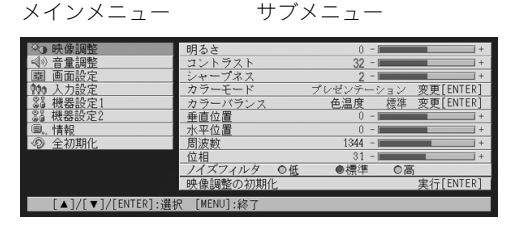

- サブメニューに表示される項目は、現在選択されている入力ソース、および選択されている入力 ソースからの入力信号の有無によって変わります。詳しくは「設定メニューの概要」(&21ペー ジ)の一覧表を参照してください。
- <mark>3.</mark> [▼]キー/[▲]キーを使って、設定するサブメニューを含むメインメニューを 選択します。

● 選択したメインメニュー内のサブメニューが表示されます。

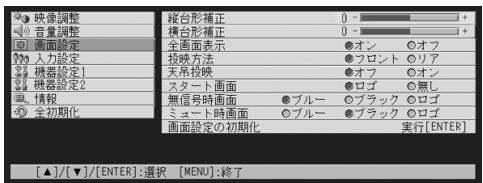

#### *4.* [ENTER]キーを押します。

● 選択したメインメニュー内の、一番上のサブメニューが選択された状態となります。

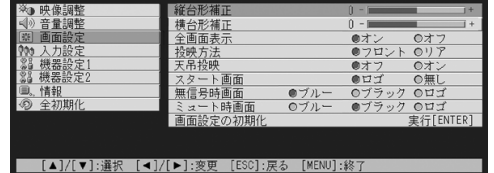

### **5.** [▼]キー/[▲]キーを使って、設定するサブメニューを選択します。

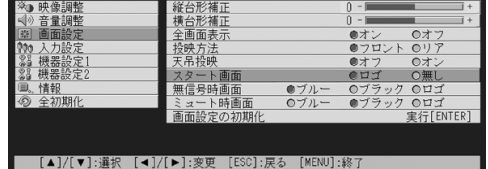

- *6.* 選択したサブメニューに応じて、数値の変更や選択肢からの選択などの操作を 行います。
	- サブメニューには、値設定型/選択肢型/次画面型/実行型/情報表示型の5種類の操作タイプ があります。操作タイプについては「設定メニューの概要」(テ21ページ)を参照してください。 各タイプの操作については、「サブメニューの操作について」を参照してください。
	- ひとつのサブメニューに対する設定操作を行った後、[▼]キー/[▲]キーを使って別のサブメ ニューを選択して、連続して設定操作を行うことができます。
	- 別のメインメニューを選択したい場合は、[ESC]キーを押して、手順3からの操作を行います。

#### *7.* 設定メニューの操作を終了するには[MENU]キーを押します。

●設定メニューが投映画面から消えます。

# サブメニューの操作について

サブメニューの各操作タイプ(値設定型/選択肢型/次画面型/実行型/情報表示型)に応じた設定操 作について説明します。

#### 値設定型のサブメニュー

サブメニューの横に数値とバーグラフが表示されているタイプです。

- 例 :映像調整→明るさ、画面設定→縦台形補正など
	- 操作:[◀]キーを押すと数値が小さくなり、[▶]キーを押すと数値が大きくなります。バーグラフの バーが左右に動く範囲で調節可能です(バーは必ずしも右端/左端までは移動しません)。

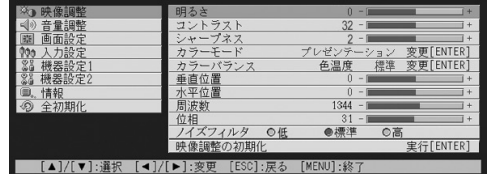

#### 選択肢型のサブメニュー

サブメニューの横に選択肢が表示されているタイプです。

- 例 :画面設定→スタート画面など
- 操作:現在選択されている項目に●印が付いており、選択していない項目には○印が付いていま す。[◀]キー/[▶]キーを使って、選択可能な項目の間で●印の付いた項目を切り替えること ができます。

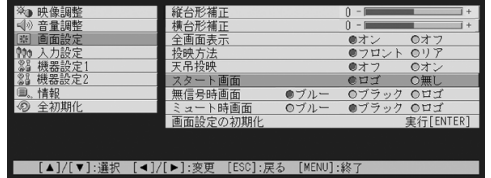

#### ∎∕ੋ⊁ਦ ⊥

● 個別のサブメニューごとの選択可能な項目や、それぞれの意味について、詳しくは「設定メニュー 項目詳細」(の31ページ)を参照してください。

#### 次画面型のサブメニュー

サブメニューの設定を専用の次画面で行うタイプです。 例 : 映像調整→ガンマモード、機器設定1→言語など 操作:入力設定→ビデオ信号の場合を例に、操作手順を説明します。

## *1.* [VIDEO]キーを押して、ビデオ入力を選択します。

*2.*「設定メニュー画面の基本操作」(24ページ)の手順2~4の操作を行い、続いて 入力設定メインメニュー内のサブメニュー「ビデオ信号」を選択します。

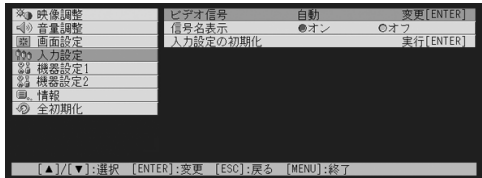

#### *3.* [ENTER]キーを押します。

● 次画面でビデオ信号の設定画面が表示されます。

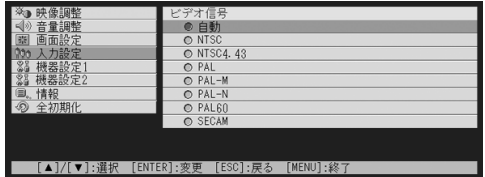

- **4.** [▼]キー/[▲]キーにより選択したい項目へカーソルを移動させ、[ENTER] キーを押して項目を選択します。
- *5.* この項目の設定を終了し、元のサブメニューに戻るには、[ESC]キーを押します。 ●設定メニューの操作を終了するには[MENU]キーを押します。

#### P∡∓

● 次画面型のサブメニューでは、サブメニューごとに次画面に表示される設定項目や操作が異なり ます。個別のサブメニューについて、詳しくは「設定メニュー項目詳細」(~31ページ)を参照して ください。

#### 実行型のサブメニュー

設定値の初期化を実行するタイプのサブメニューで、映像調整→映像調整の初期化、情報→ランプ使用 時間の初期化などが該当します。サブメニューの操作については、以下で個別に説明します。 )設定の初期化について(29ページ) )ランプ使用時間の初期化(60ページ)

#### 情報表示型のサブメニュー

本機の状態や設定情報を表示するサブメニューで、情報→ランプ使用時間、情報→入力信号、情報→信 号名、情報→インデックス、情報→解傷度、情報→水平周波数、情報→垂直周波数、情報→走査方式の各 項目が該当します。表示される情報については、以下を参照してください。

- )情報→ランプ使用時間(60ページ)
- )情報→入力信号(60ページ)
- )情報→信号名(60ページ)
- )情報→インデックス(60ページ)
- )情報→解像度(60ページ)
- )情報→水平周波数(60ページ)
- )情報→垂直周波数(60ページ)
- )情報→走査方式(60ページ)

## 設定の初期化について

設定メニューで変更した各種の設定情報を、映像調整/音量調整/画面設定/入力設定/機器設定1/ 機器設定2の各メインメニュー単位、またはすべてのメインメニューに含まれる全サブメニューを対象 として初期化することができます。

#### メインメニュー単位で設定を初期化するには

映像調整の初期化を例に、操作手順を説明します。

#### 重要!

- 以下の操作を行うと、選択した入力ソースに対する映像調整メインメニュー内のすべてのサブメ ニュー設定情報が初期化されます。
- ●映像調整の初期化を実行した場合、垂直位置、水平位置、周波数、位相の各設定項目については、現 在選択されている入力ソース単位では初期化されません。現在投映している信号の種類(XGA/ 60Hz、SXGA/60Hzなど)に対する設定情報だけが初期設定に戻ります。
- *1.* 設定の初期化を行う入力ソースを選択します。
- *2.*「設定メニュー画面の基本操作」(24ページ)の手順2~4の操作を行い、続いて 映像調整メインメニュー内のサブメニュー「映像調整の初期化」を選択します。

#### *3.* [ENTER]キーを押します。

● 映像調整の初期化画面が表示されます。

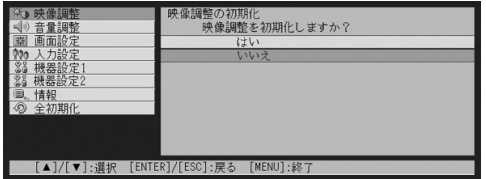

<mark>4</mark>. [▼]キー/[▲]キーを使って「はい」を選択します。

#### *5.* 初期化を実行するには[ENTER]キーを、やめるには[ESC]キーを押します。

● [ENTER]キーを押すと、映像調整メインメニュー内のすべてのサブメニュー設定情報が初期化さ れます。

#### すべての設定を初期化するには

設定メニュー内のすべてのサブメニュー設定を初期化するには、以下の手順で操作を行います。

重要!

- ●以下の操作を行うと、言語(機器設定→言語)およびランプ使用時間情報(情報→ランプ使用時間) を除いた設定メニューのすべてのサブメニュー設定情報が初期化されます。
- カスタムロゴは初期化されません。

*1.* 設定メニュー画面の基本操作(24ページ)の手順1~4の操作を行い、続いて 全初期化メインメニュー内のサブメニュー「全初期化」を選択します。

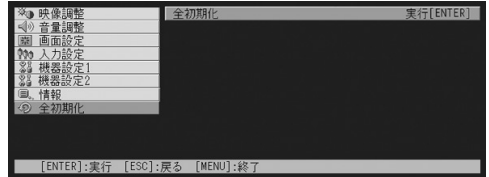

### *2.* [ENTER]キーを押します。

● 全初期化の画面が表示されます。

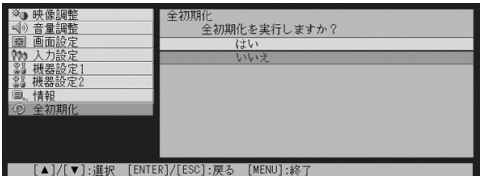

### <mark>3.</mark> [▼]キー/[▲]キーを使って「はい」を選択します。

#### *4.* 全初期化を実行するには[ENTER]キーを、やめるには[ESC]キーを押します。

● [ENTER]キーを押すと、言語およびランプ使用時間情報を除く設定メニュー内のすべてのサブメ ニュー設定情報が初期化されます。

# <span id="page-30-1"></span>設定メニュー項目詳細

各設定メニューごとに設定内容の詳細を説明します。

#### $\mathbb{R}_{x\pm}$

●本節の見出しは、「メニュー→サブメニュー」という形で記載されています。

#### <span id="page-30-0"></span>映像調整

#### ■映像調整→明るさ

投映映像の明るさを調整します。設定値が大きいほど明るくなり、小さいほど暗くなります。

- 無信号時は設定できません。
- 入力ソース別に設定可能で、設定値は入力ソースごとに個別に保持されます。

#### ■映像調整→コントラスト

投映映像のコントラスト(映像の明暗や色彩の強弱)を調整します。設定値が大きいほどコントラスト が強くなり、小さいほど弱くなります。

- 無信号時は設定できません。
- 入力ソース別に設定可能で、設定値は入力ソースごとに個別に保持されます。

#### ■映像調整→シャープネス

投映映像のシャープネス(映像の輪郭の強さ)を調整します。設定値が大きいほど輪郭が強調されて映 像がシャープになり、小さいほど輪郭がぼやけたソフトな感じになります。

- 入力ソースがRGBの場合と無信号時は設定できません。
- 入力ソース別に設定可能で、設定値は入力ソースごとに個別に保持されます。

#### ■映像調整→色の濃さ

投映映像の色の濃さを調整します。設定値が大きいほど色が濃くなり、小さいほど淡くなります。

- 入力ソースがRGB/コンポーネントの場合と無信号時は設定できません。
- 入力ソース別に設定可能で、設定値は入力ソースごとに個別に保持されます。

#### ■映像調整→色合い

投映映像の色合いを調整します。設定値が大きいほど青味がかり、小さいほど赤味がかった映像となり ます。

- 入力ソースがRGB/コンポーネントの場合と無信号時は設定できません。
- 入力ソース別に設定可能で、設定値は入力ソースごとに個別に保持されます。

#### ■映像調整→カラーモード

投映する内容や環境に応じて、本機にプリセットされている5種類のカラー設定の中から適したものを 選ぶことができます。

#### 入力ソース別の選択項目

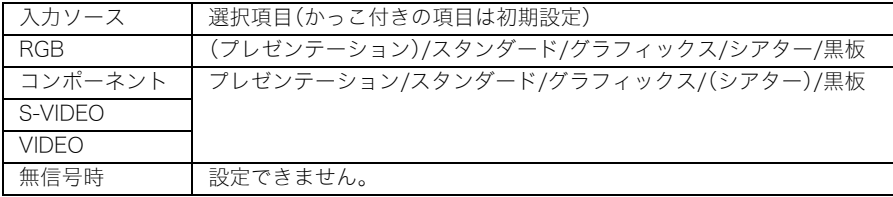

#### 各選択項目の意味

プレゼンテーション . . . . . 明るい場所での一般的なプレゼンに適した設定です。

- スタンダード . . . . . . . . . . . 色表現を重視したプレゼン用の設定です。
- グラフィックス . . . . . . . . . 写真等が自然に見えるような設定です。
- シアター . . . . . . . . . . . . . . . 映画の暗い部分をすっきり見せる設定です。
- 黒板. . . . . . . . . . . . . . . . . . . . 黒板投映時に見やすくした設定です。

#### 設定値の保持

入力ソースごとに個別に保持されます。

#### ■映像調整→カラーバランス

投映画像のカラーバランスを設定します。設定のしかたには、「色温度」の値の中から選択する方法と、 赤、緑、青の個別の「カラー」を調整する方法の2種類があります。

- 一度に設定が可能なのは、「色温度」または「カラー」のどちらかだけです。
- 無信号時は設定できません。
- 入力ソース別に設定可能で、設定値は入力ソースごとに個別に保持されます。

#### カラーバランス設定を色温度の選択で行うには

色温度の調整を行うことによって、白色の色味を変えることができます。色温度が低いと赤みが かった白色に、高いと青みがかった白色になります。

#### *1.* 映像調整メインメニュー内のサブメニュー「カラーバランス」を選択して [ENTER]を押します。

● カラーバランスの設定画面が表示されます。

#### 2. [▼]キー/[▲]キーを使って「色温度」を選択し、[ENTER]を押します。

●「色温度」の項目に●印が付き、「色温度」の選択が可能な状態になります。

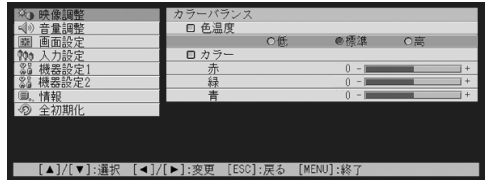

#### <mark>3. [◀</mark>]キー/[▶]キーを使って、色温度の数値を変更します。

*4.* 設定メニューの操作を終了するには[MENU]キーを押します。

#### カラーバランス設定を個別のカラー調整で行うには

色温度によるカラーバランス設定の代わりに、赤、緑、青の個別のカラーの強さを調整することで、 カラーバランスを設定することも可能です。

#### *1.* 映像調整メインメニュー内のサブメニュー「カラーバランス」を選択して [ENTER]を押します。

● カラーバランスの設定画面が表示されます。

# **2.** [▼]キー/[▲]キーを使って「カラー」を選択し、[ENTER]を押します。

●「カラー」の項目に●印が付き、「カラー」の調整が可能な状態になります。

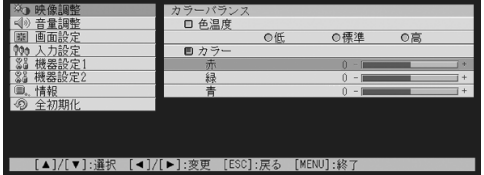

- <mark>3. [▼</mark>]キー/[▲]キーを使って設定するカラー(赤/緑/青)を選択し、[◀] キー/[X]キーを使って選択したカラーの値を変更します。
- *4.* 設定メニューの操作を終了するには[MENU]キーを押します。

#### ■映像調整→垂直位置

投映範囲に対する入力ソース映像の垂直位置を調整します。

- 無信号時は設定できません。
- 設定値は、入力ソースごとではなく、設定を行った際の入力信号の種類(XGA/60Hz、SXGA/60Hz など)ごとに保持されます。ただし、設定を保持できる量には限度があるため上限を超えると一番古 い設定から削除されます。

#### ■映像調整→水平位置

投映範囲に対する入力ソース映像の水平位置を調整します。

- 無信号時は設定できません。
- 設定値の保持は、映像調整→垂直位置の場合と同様です。

#### ■映像調整→周波数

入力ソースとしてRGB入力を選択している場合で、投映画面に縦帯が出る場合は、周波数が正しく設定 されていません。このような場合は、映像調整→周波数を手動で設定します。

- 入力ソースがRGBの場合のみ設定可能な項目です。
- 設定値は、設定を行った際の入力信号の種類(XGA/60Hz、SXGA/60Hzなど)ごとに保持されます。 ただし、設定を保持できる量には限度があるため上限を超えると一番古い設定から削除されます。

#### 重要!

●映像調整→周波数の設定を行った結果、パソコンからの入力映像が表示できなくなった場合は、 [AUTO]キーを押して一度映像の自動調整(☞7ページ)を行うことで、表示できる場合がありま す。

#### ■映像調整→位相

入力ソースとしてRGB入力を選択している場合で、投映画面に色ずれやちらつきが出る場合は、位相が 正しく設定されていません。このような場合は、映像調整→位相を手動で設定します。

- 入力ソースがRGBの場合のみ設定可能な項目です。
- 設定値の保持は、映像調整→周波数の場合と同様です。

#### ■映像調整→ノイズフィルタ

入力ソースとしてRGB入力を選択している場合で、投映画面のざらつきなどの「ノイズ」がある場合に、 本項目の設定の変更を試してください。ノイズを低減できることがあります。

- 入力ソースがRGBの場合のみ設定可能な項目です。RGB入力に対して設定が保持されます。
- 本項目の設定は電源を切るごとに初期値(標準)に戻ります。

#### 入力ソース別の選択項目

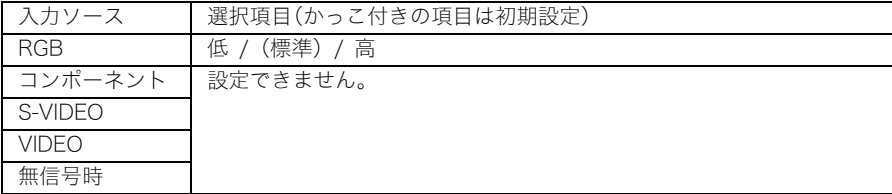

#### ■映像調整の初期化

映像調整メインメニュー内のすべてのサブメニュー設定を、初期状態に戻します。

- 初期化の実行は無信号時も可能です(無信号時は、選択されている入力ソースに対する初期化とな ります)。
- 映像調整メインメニュー内の設定項目のうち、垂直位置、水平位置、周波数、位相の各項目について は、現在選択されている入力ソース単位では初期化されません。初期化実行時に投映していた信号 の種類(XGA/60Hz、SXGA/60Hzなど)に対する設定情報だけが初期設定に戻ります。
- 操作手順については、「メインメニュー単位で設定を初期化するには」(&29ページ)を参照してく ださい。

### <span id="page-34-0"></span>音量調整

#### ■音量調整→音量

本機のスピーカーから出力する音量を調節します。本設定項目は、リモコンの[VOL +/ー]キーによる 音量設定と連動します。

- 無信号時は、現在選択されている入力ソースに対する設定となります。
- 設定値は入力ソースごとに個別に保持されます。

#### ■音量調整の初期化

音量調整→音量のサブメニュー設定を、初期状態に戻します。

- 初期化の実行は無信号時も可能です(無信号時は、選択されている入力ソースに対する初期化とな ります)。
- 入力ソースごとに個別に初期化されます。
- 操作手順については、「メインメニュー単位で設定を初期化するには」 (☞29ページ)を参照してく ださい。

# <span id="page-35-0"></span>画面設定

#### ■画面設定→縦台形補正

投映映像の縦方向の台形歪みを補正します。

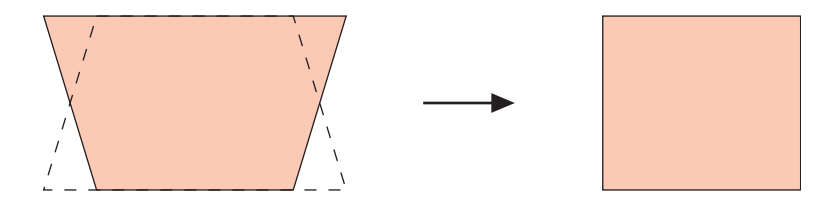

- 入力ソースの選択状態に関わらず設定可能です。
- 設定値は入力ソースとは無関係に保持されます。

#### ■画面設定→横台形補正

投映映像の横方向の台形歪みを補正します。

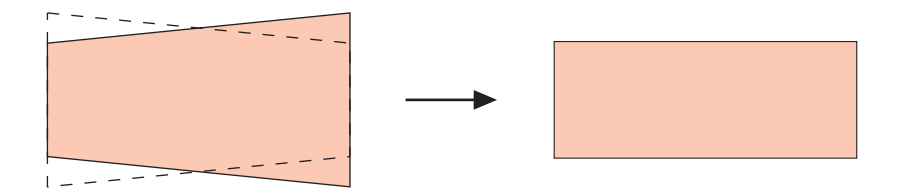

- 入力ソースの選択状態に関わらず設定可能です。
- 設定値は入力ソースとは無関係に保持されます。
#### ■画面設定→アスペクト比

投映映像のアスペクト比(縦横の比率)を選択します。

#### 入力ソース別の選択項目

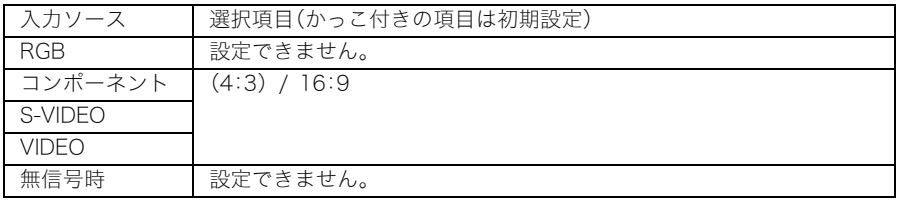

#### 各選択項目の意味

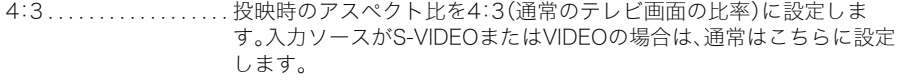

16:9. . . . . . . . . . . . . . . . . 投映時のアスペクト比を16:9(映画やハイビジョンなどの画面比率) に設定します。入力ソースが16:9を4:3にスクイーズ(圧縮)したビデ オ映像である場合は、こちらの設定にすることで、縦横比の正しい映像 を投映することができます。

#### 設定値の保持

入力ソースごとに個別に保持されます。

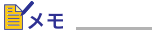

● 入力ソースがアスペクト比16:9のコンポーネント信号の場合は、投映時のアスペクト比は自動的 に16:9に設定されます。この場合、本項目の設定は変更できません。

重要!

●営利目的、または公衆に視聴させることを目的として、本機能により画面の拡大や縮小を行うと、 著作権法で保護されている著作者の権利を侵害する恐れがありますのでご注意ください。

# ■画面設定→全画面表示

入力ソースとしてRGB入力を選択している場合で、本機と接続したパソコンのビデオ解像度がXGA (1024ピクセル×768ピクセル)以外の場合に、本機のビデオ解像度に合わせてパソコンからの入力画 像を拡大または縮小し、本機の投映画面の全画面に表示するかどうかを設定します。

# 入力ソース別の選択項目

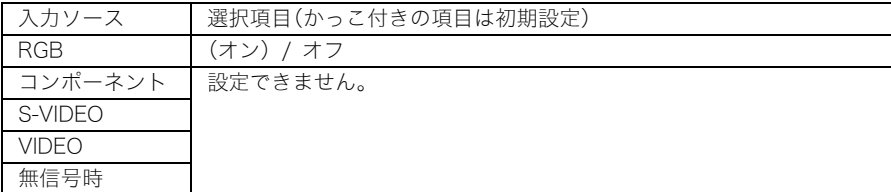

#### 各選択項目の意味

- オン. . . . . . . . . . . . . . . . . . 本機と接続したパソコンのビデオ解像度がXGA以外の場合、本機の投 映サイズに合わせて、パソコンからの入力画像が自動的に拡大または 縮小表示されます。
- オフ. . . . . . . . . . . . . . . . . . パソコンからの入力画像の拡大/縮小を行いません。パソコンからの 入力画像がXGAより小さい場合は、投映サイズは相対的に小さくなり ます。またパソコンからの入力画像がXGAより大きい場合は、入力画像 中央のXGAに収まる範囲だけが投映されます。

# **L**x∓

● 全画面表示の機能によって入力画像の拡大/縮小が行われた場合、画像が粗くなったり、画像の一 部が見にくくなる場合があります。このような場合は、必要に応じて全画面表示を「オフ」に切り替 えてください。(ただし、投映サイズが小さくなったり、入力画像全体が投映画面内に収まらない場 合があります。)

#### 設定値の保持

RGB入力ソースの場合のみ設定可能な項目です。RGB入力に対して設定が保持されます。

#### ■画面設定→投映方法

スクリーンの前面から投映するか、背面から投映するかを設定します。

#### 入力ソース別の選択項目

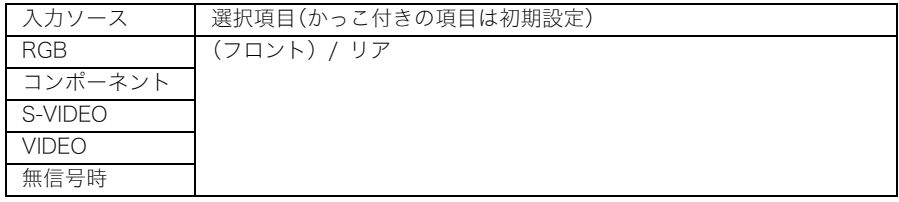

#### 各選択項目の意味

フロント . . . . . . . . . . . . . スクリーンの正面から投映する場合に選択します。

リア. . . . . . . . . . . . . . . . . . スクリーンの背面から投映する場合に選択します。「フロント」選択時 に対して、映像の左右を反転して投映が行われます。

#### 設定値の保持

選択した設定は、入力ソースとは無関係に保持されます。

#### ■画面設定→天吊投映

本機を天井から吊して設置する場合に対応するための設定項目です。

#### 入力ソース別の選択項目

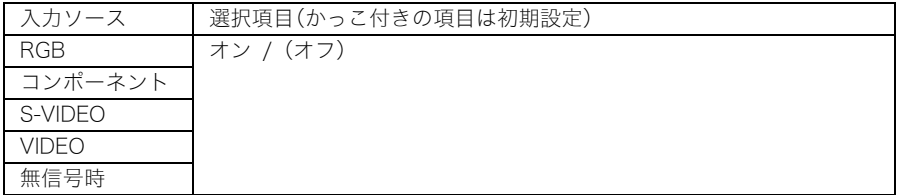

# 各選択項目の意味

オン. . . . . . . . . . . . . . . . . . 天吊投映の場合はこちらを選択します。本機の底面側が上になるよう に、上下左右反転して投映が行われます。

オフ. . . . . . . . . . . . . . . . . . 机上に設置して投映する場合はこちらを選択します。本機の上面側が 上になるように、投映が行われます。

#### 設定値の保持

#### ■画面設定→スタート画面

本機の電源を入れたときに最初に投映される「スタート画面」を表示するか設定します。

#### 入力ソース別の選択項目

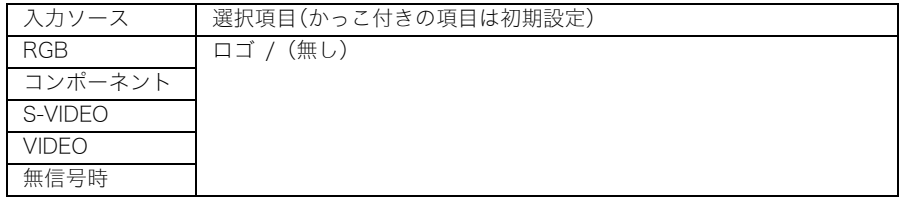

#### 各選択項目の意味

ロゴ. . . . . . . . . . . . . . . . . . スタート時にロゴ画面が表示されます。 本機の初期状態では、内蔵のロゴ画面が使用されます。投映映像の一部 を切り取って作成した「カスタムロゴ」を使うこともできます。カスタ ムロゴの作成について詳しくは「機器設定1→カスタムロゴ設定」 ()51ページ)を参照してください。

無し. . . . . . . . . . . . . . . . . . スタート画面が表示されません。

#### 設定値の保持

選択した設定は、入力ソースとは無関係に保持されます。

#### ■画面設定→無信号時画面

本機への入力信号がない場合に表示される画面を設定します。

#### 入力ソース別の選択項目

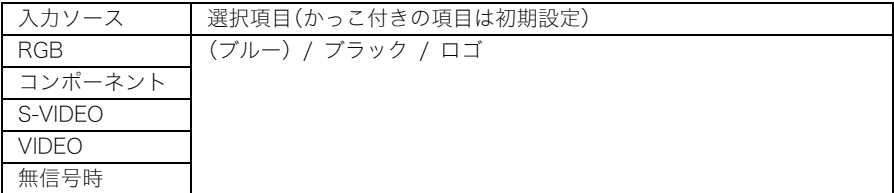

#### 各選択項目の意味

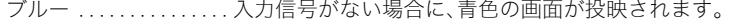

- ブラック . . . . . . . . . . . . . 入力信号がない場合に、黒色の画面が投映されます。
- ロゴ. . . . . . . . . . . . . . . . . . 入力信号がない場合に、ロゴ画面が表示されます。 本機の初期状態では、内蔵のロゴ画面が使用されます。投映映像の一部 を切り取って作成した「カスタムロゴ」を使うこともできます。カスタ ムロゴの作成について詳しくは「機器設定1→カスタムロゴ設定」 ()51ページ)を参照してください。

#### 設定値の保持

### ■画面設定→ミュート時画面

ミュート実行時(の13ページ)に表示される画面を選択します。

#### 入力ソース別の選択項目

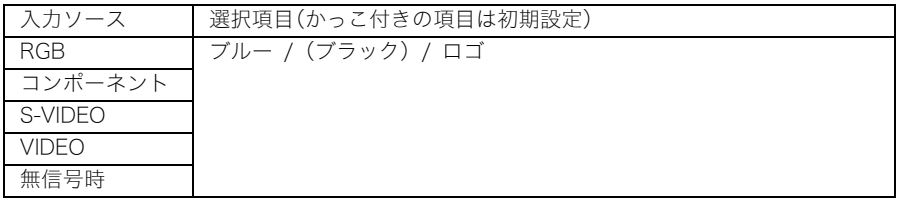

#### 各選択項目の意味

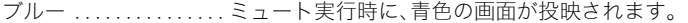

- ブラック . . . . . . . . . . . . . ミュート実行時に、黒色の画面が投映されます。
- ロゴ. . . . . . . . . . . . . . . . . . ミュート実行時に、ロゴ画面が表示されます。 本機の初期状態では、内蔵のロゴ画面が使用されます。投映映像の一部

を切り取って作成した「カスタムロゴ」を使うこともできます。カスタ ムロゴの作成について詳しくは「機器設定1→カスタムロゴ設定」 ()51ページ)を参照してください。

#### 設定値の保持

選択した設定は、入力ソースとは無関係に保持されます。

#### ■画面設定の初期化

画面設定メインメニュー内のすべてのサブメニュー設定を、初期状態に戻します。

- 初期化の実行は無信号時も可能です(無信号時は、選択している入力ソースに対する初期化となり ます)。
- 初期化の実行時に選択されていた入力ソースに対する設定が、初期化の対象となります。ただし、以 下の各設定項目については、選択されていた入力ソースとは無関係に初期化されます。

縦台形補正 横台形補正 投映方法 天吊投映 スタート画面 無信号時画面

- ミュート時画面
- 操作手順については、「メインメニュー単位で設定を初期化するには」(&29ページ)を参照してく ださい。

# 入力設定

# ■入力設定→RGB入力

本機のRGB入力端子に接続する機器に応じた入力信号の種類を選択します。

# 入力ソース別の選択項目

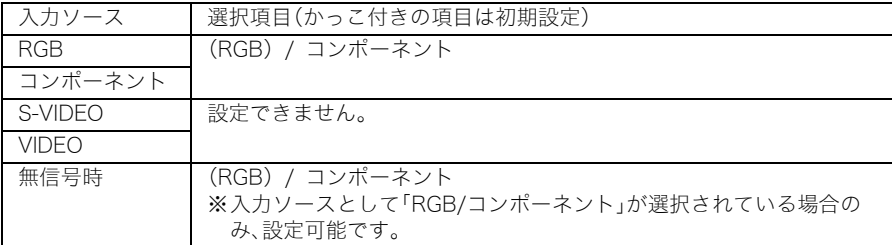

#### 各選択項目の意味

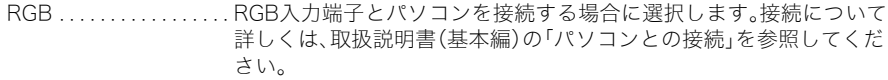

コンポーネント . . . . . . . 別売品のコンポーネントビデオケーブル(YK-3)を使って、RGB入力端 子とビデオ機器のコンポーネントビデオ出力端子を接続する場合に選 択します。接続について詳しくは、「コンポーネントビデオ出力との接 続」(の64ページ)を参照してください。

#### 設定値の保持

RGB入力に対する設定として保持されます(その他の入力ソースには無関係です)。

# ■入力設定→ビデオ信号、Sビデオ信号

本機のVIDEO、S-VIDEO入力端子に接続する機器に応じた入力信号の種類を選択します。

#### 入力ソース別の選択項目

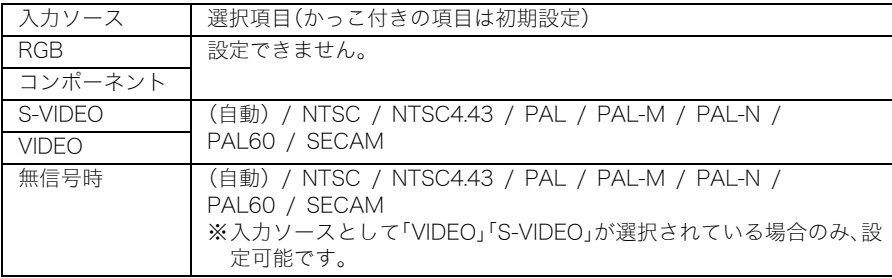

#### 各選択項目の意味

自動. . . . . . . . . . . . . . . . . . VIDEO、S-VIDEO入力端子に接続されているビデオ機器からの入力信 号を本機が自動的に判別し、適切なビデオ方式が設定されます。通常は この選択項目を選択します。

その他の選択項目 . . . . . それぞれ特定のビデオ方式を表しています。VIDEO、S-VIDEO入力に対 して特定のビデオ方式を指定する場合に選択します。

#### 設定値の保持

VIDEO、S-VIDEO入力に対する設定として保持されます。

#### ■入力設定→P-in-P入力

P-IN-P機能(☞15ページ)の利用時に、子画面に表示する映像の入力ソースを選択します。

#### 入力ソース別の選択項目

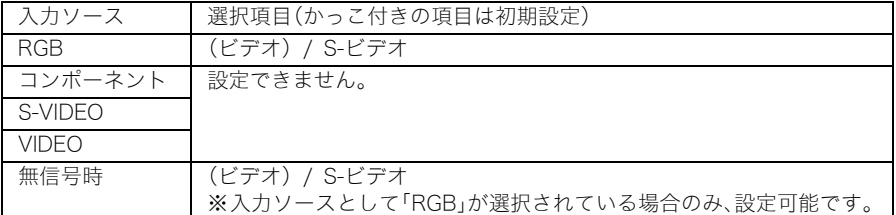

#### 各選択項目の意味

ビデオ . . . . . . . . . . . . . . . 子画面に表示する映像の入力ソースとしてVIDEO入力を選択します。 S-ビデオ . . . . . . . . . . . . . 子画面に表示する映像の入力ソースとしてS-VIDEO入力を選択しま す。

#### 設定値の保持

RGB入力に対する設定として保持されます(その他の入力ソースには無関係です)。

#### ■入力設定→信号名表示

投映画面上に現在選択されている入力ソース名を表示するかしないかを選択します。

#### 入力ソース別の選択項目

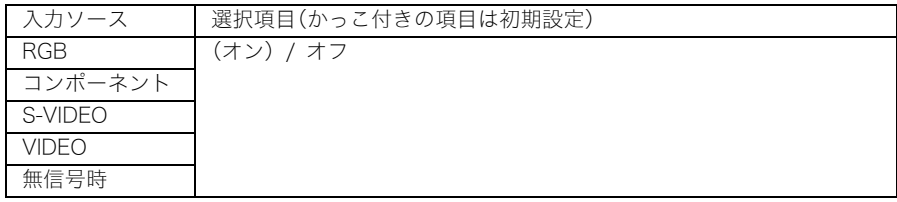

#### 各選択項目の意味

オン. . . . . . . . . . . . . . . . . . 投映画面上に現在選択されている入力ソース名を表示します。

オフ. . . . . . . . . . . . . . . . . . 投映画面上に入力ソース名を表示しません。

#### 設定値の保持

選択した設定は、入力ソースとは無関係に保持されます。

### ■入力設定→特別な信号の選択

本機のRGB入力端子にパソコンを接続した場合、本機はパソコンからのRGB信号の種類を自動的に判 別し、投映を行います。ただし信号によっては、判別できない場合があります。自動判別ができなかった 場合、入力信号の解像度がSXGA(1280×1024)またはSXGA+(1400×1050)の場合は、本項目を設定 して投映を行ってください。

### 入力ソース別の選択項目

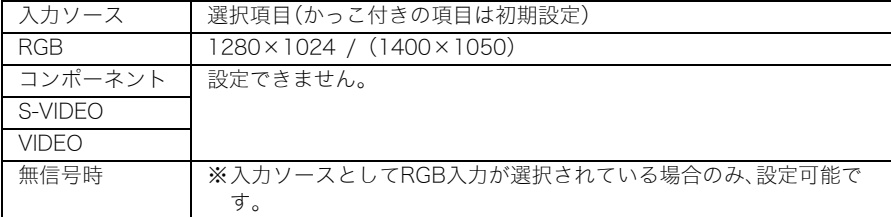

#### 各選択項目の意味

1280×1024 . . . . . . . . . パソコンからのRGB信号の解像度がSXGA(1280×1024)の場合に選 択します。

1400×1050 . . . . . . . . . パソコンからのRGB信号の解像度がSXGA+(1400×1050)の場合に 選択します。

#### 設定値の保持

RGB入力に対する設定として保持されます(その他の入力ソースには無関係な設定です)。

#### ■入力設定→入力設定の初期化

入力設定メインメニュー内のすべてのサブメニュー設定を、初期状態に戻します。

- 初期化の実行は無信号時も可能です(無信号時は、選択している入力ソースに対する初期化となり ます)。
- 初期化の実行時に選択した入力ソースに対する設定が、初期化の対象となります。ただし、「信号名 表示」については、選択した入力ソースとは無関係に初期化されます。
- 操作手順については、「メインメニュー単位で設定を初期化するには」(&29ページ)を参照してく ださい。

# 機器設定1

#### ■機器設定1→自動入力検索

電源を入れた際に入力ソースの自動検索(G5ページ)を実行するかどうかを選択します。

#### 入力ソース別の選択項目

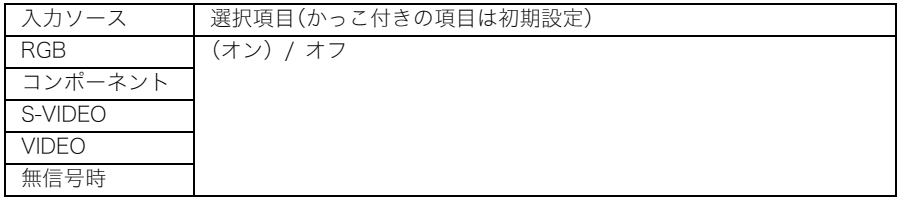

#### 各選択項目の意味

オン. . . . . . . . . . . . . . . . . . 電源を入れた際に入力ソースの自動検索を実行します。

オフ. . . . . . . . . . . . . . . . . . 電源を入れた際に入力ソースの自動検索を実行しません。

#### 設定値の保持

#### ■機器設定1→自動調整

RGB入力選択時の自動調整(&7ページ)を実行するかどうかを選択します。

#### 入力ソース別の選択項目

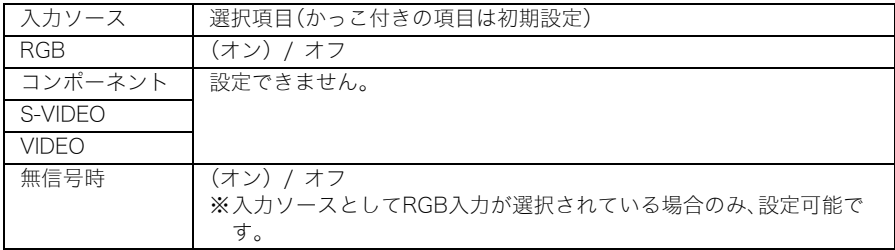

#### 各選択項目の意味

オン. . . . . . . . . . . . . . . . . . RGB入力選択時に自動調整を実行します。

オフ. . . . . . . . . . . . . . . . . . 自動調整を実行しません。

#### 設定値の保持

RGB入力に対する設定として保持されます(その他の入力ソースには無関係です)。

#### ■機器設定1→静音モード(XJ-560のみ)

投映する際の輝度を下げることで放熱用のファンの回転数を下げ、音を静かにすることができます。

# 入力ソース別の選択項目

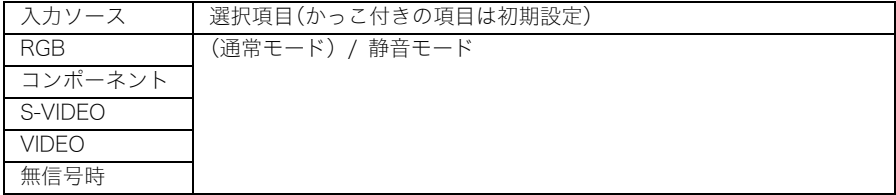

#### 各選択項目の意味

通常モード ........... 通常の輝度による投映が行われます。

静音モード . . . . . . . . . . . 投映する輝度を下げると同時にファンの回転数を下げ、通常モードよ りも音を静かにします。

#### 設定値の保持

#### ■機器設定1→オートパワーオフ

オートパワーオフ(取扱説明書(基本編)の「電源を切る」参照)の有効/無効を選択します。

#### 入力ソース別の選択項目

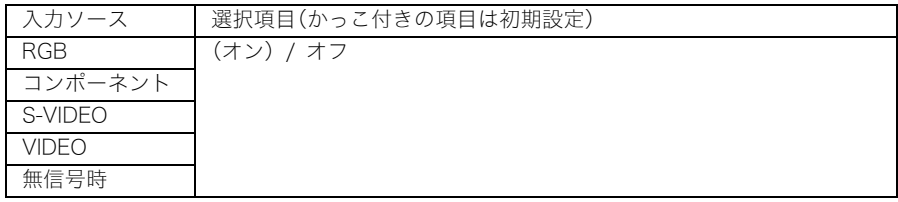

#### 各選択項目の意味

オン. . . . . . . . . . . . . . . . . . オートパワーオフを有効にします。

オフ. . . . . . . . . . . . . . . . . . オートパワーオフを無効にします。

#### 設定値の保持

選択した設定は、入力ソースとは無関係に保持されます。

### ■機器設定1→キーロック

本体のキー操作を、必要に応じて無効にすることができます。

### 入力ソース別の選択項目

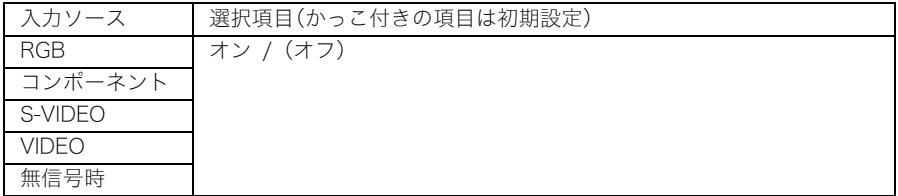

#### 各選択項目の意味

オン. . . . . . . . . . . . . . . . . . 本体のキー操作を無効にします。

オフ. . . . . . . . . . . . . . . . . . 本体のキー操作を有効にします。

#### 設定値の保持

#### $\mathbb{P}'$   $\times$   $\pm$

- キーロック状態は、設定メニューを使わずに、下記の操作によって解除する(キーロックをオフに 設定する)ことができます。
- 本機の電源がオンの場合:本体の[ESC] キーを約5秒間押し続けます。
- ●本機の電源がオフの場合:本体のIESCI キーと[(り1(電源)キーを約5秒間押し続けます(この 操作を行うと本機の電源が入り、同時にキーロックが解除されます)。
- リモコンの電池切れなどでリモコンからの操作ができなくなった場合は、本体のキー操作によっ てキーロックを解除してください。

#### ■機器設定1→パワーオンパスワード

指定されたパスワードを入力するまでは、本機の操作を無効にすることができます。パスワード機能に ついては、補足情報「パスワード機能について」()67ページ)もご覧ください。

#### 工場出荷時のパスワード

工場出荷時は、下記のパスワード(8キー)が登録されています。  $[AF/AK][PAGE UP][PAGE DOWN][A][**T**][**T**][MENU]$ 

#### 重要!

- ●本機ではパスワードを、文字でなくリモコンにあるキーの組み合わせ(入力順)で設定します。
- パスワードは早めに変更してください。
- パスワードは、リモコンからしか入力できません。パスワードを設定してリモコンを持ち歩くこと で、安全性をより高めることができます。
- パスワードを忘れてしまった場合は、「ご自分のパスワードを忘れてしまった場合には」(&67 ページ)を参照してください。

# 入力ソース別の選択項目

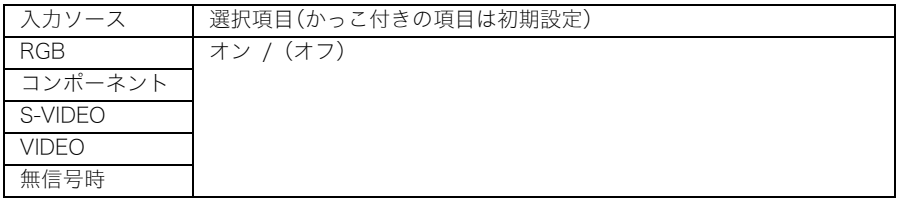

#### 各選択項目の意味

オン. . . . . . . . . . . . . . . . . . 電源を入れた際に指定したパスワードの入力を要求されます。

オフ. . . . . . . . . . . . . . . . . . パスワードを入力せずに操作することができます。

#### 設定値の保持

# パスワード入力ダイアログでの入力操作について

以下の場合には、「パスワード入力ダイアログ」が表示されます。

- パワーオンパスワードをオンに設定した状態で、電源を入れる場合。
- パワーオンパスワードのオン/オフを切り替える場合。
- パスワードを変更する場合。

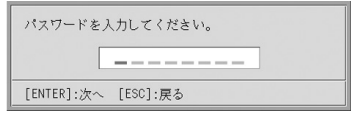

このダイアログでは、リモコンのキーを各桁に入力します。入力は、次の要領で行います。

- カーソルが点滅している桁が、現在の入力対象の桁です。ダイアログが表示された時点では、常 に一番左側の桁のカーソルが点滅しています。
- パスワードを入力するには、以下のリモコンのキー(全20キー)を使用します。 [AF/AK]、[PAGE UP]、[PAGE DOWN]、[MENU]、[KEYSTONE]、[D-ZOOM +/-]、[RGB]、  $[V]$ IDEO], [S-VIDEO], [AUTO], [P-IN-P], [MUTE], [FREEZE],  $[V]$ OL +/-], [A], [V], [4], [ $\blacktriangleright$ ]
- リモコンのキーが入力されると「■」が表示され、1つ右の桁のカーソルが点滅し、その桁が入 力対象となります。
- パスワードは1桁から8桁以内なら何桁でも構いません。
- 必要な桁数を入力後、[ENTER]キーを押します。
- 全桁をクリアして最初から入力し直すには、IESC1キーを押します。

#### パワーオンパスワードの設定画面に入るには

- *1.*「設定メニュー画面の基本操作」(24ページ)の手順1~4の操作を行い、続い て機器設定1メインメニュー内のサブメニュー「パワーオンパスワード」を 選択します。
- *2.* [ENTER]キーを押します。
	- パスワード入力ダイアログが表示されます。

#### *3.* 設定されているパスワードを入力します。

●「パスワード入力ダイアログでの入力操作について」を参照してください。

#### *4.* [ENTER]キーを押します。

- ●入力したパスワードが登録されているパスワードと異なる場合、「パスワードが正しくあり ません」と表示されます。[ESC]キーを押して、手順1からやり直してください。
- ●入力したパスワードが登録されているパスワードと一致した場合は、パワーオンパスワード の設定画面が表示されます。

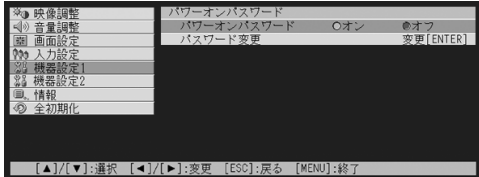

パワーオンパスワードのオン/オフを切り替えるには

- *1.* パワーオンパスワードの設定画面に入ります。
	- ●「パワーオンパスワードの設定画面に入るには」(☞49ページ)を参照してください。
- <mark>2.</mark> 必要に応じて、[▲]キー/[▼]キーを使って、「パワーオンパスワード」を選択 します。
- <mark>3.</mark> [◀]キー/[▶]キーを使って、オン/オフを切り替えます。
	- ●設定を「オフ」から「オン」に切り替えると、以下のような確認ダイアログが表示されます。

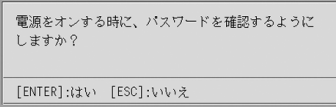

設定を「オン」に切り替えて、電源オン時のパスワード確認を行うようにする場合は[ENTER] キーを、設定を「オン」に切り替えるのをやめる場合は[ESC]キーを押してください。

#### パワーオンパスワードを変更するには

#### *1.* パワーオンパスワードの設定画面に入ります。

●「パワーオンパスワードの設定画面に入るには」(☞49ページ)を参照してください。

# 2. [▲]キー/[▼]キーを使って「パスワード変更」を選択します。

#### *3.* [ENTER]キーを押します。

● 新しいパスワードの入力ダイアログが表示されます。

#### *4.* 新しいパスワードを入力して、[ENTER]キーを押します。

● 再びパスワード入力ダイアログが表示されます。

#### *5.* 手順4で入力したパスワードを再度入力し、[ENTER]キーを押します。

- ●「新しいパスワードが登録されました」というメッセージを確認し、[ESC]キーを押してくだ さい。
- もしここで再入力したパスワードが、手順4で入力したパスワードと一致しない場合は、「入 力されたパスワードが異なります」というメッセージが表示されます。[ESC]キーを押して、 手順1からやり直してください。

#### ■機器設定1→カスタムロゴ設定

投映中の映像の一部を切り取ってロゴ画面を作成することができます。ロゴ画面はスタート画面や無 信号時画面やミュート時画面として使用することができます。作成したロゴ画面を「カスタムロゴ」と 呼びます。カスタムロゴ設定では、カスタムロゴの作成や、作成したカスタムロゴの確認などの操作を 行うことができます。

- 無信号時は設定できません。
- 設定は入力ソースとは無関係に保持されます。

#### カスタムロゴのキャプチャを実行するには

投映中の映像の一部を選択してキャプチャを実行し、カスタムロゴを作成します。

#### 重要!

● キャプチャの実行によって作成されるカスタムロゴの表示サイズや表示位置は、キャプチャを実 行した時点での以下の各項目の設定状態によって決まります。 表示垂直位置/表示水平位置/表示倍率/背景色/画質モード キャプチャの操作を行う前にこれらの設定を行わなかった場合は、各項目の初期設定によって キャプチャが実行されます。設定項目について詳しくは、「カスタムロゴのキャプチャ設定を行う には」()53ページ)を参照してください。

カスタムロゴのキャプチャは、次の手順で行います。

- *1.* カスタムロゴとして使用したい映像(静止画)を投映します。
- *2.*「設定メニュー画面の基本操作」(24ページ)の手順1~4の操作を行い、機器 設定1メインメニュー内のサブメニュー「カスタムロゴ設定」を選択します。
- *3.* [ENTER]キーを押します。
	- カスタムロゴ設定画面が表示されます。
- **4. [▼]キー/[▲]キーを使って「キャプチャの開始」を選択し、[ENTER]キーを** 押します。
	- 投映画面上にキャプチャする範囲を指定するための枠が表示され、枠の左上に十字カーソル が表示されます。

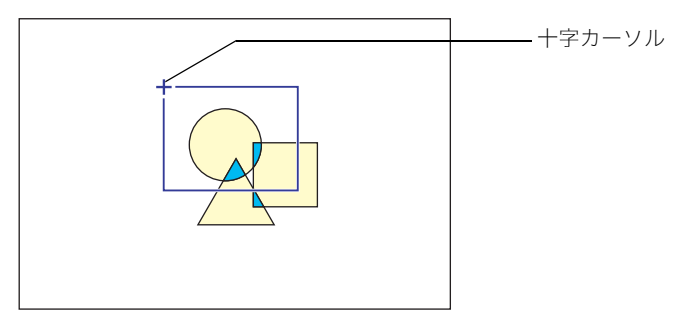

- <mark>5.</mark> カーソルキー([▲] [▼] [▶] [◀])を使って、キャプチャしたい範囲の左上 位置に十字カーソルを移動します。
- *6.* [ENTER]キーを押します。

● キャプチャ範囲の左上位置が確定し、枠のサイズが変更可能な状態になります。

**7.** カーソルキー([▲] [▼] [▶] [◀])を使って、キャプチャしたい範囲を示す 枠のサイズを変更します。

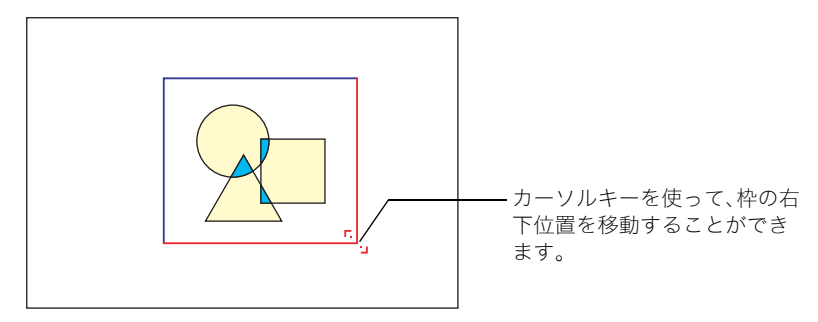

- *8.* キャプチャする範囲が決まったら、[ENTER]キーを押します。
	- ●「キャプチャを開始しますか?(カスタムロゴを登録します。)」という確認ダイアログが表示 されます。

#### *9.* [ENTER]キーを押します。

- キャプチャが開始されますので、しばらくお待ちください。
- キャプチャが完了すると、「キャプチャが終了しました。(カスタムロゴの登録が終了しまし た。)」というダイアログが表示されます。

#### *10.*[ENTER]キーを押して登録したカスタムロゴを確認します。

● 登録したカスタムロゴが投映されます。[ESC]キーを押すと、手順3のカスタムロゴ設定画面 に戻ります。

# *11.*設定メニューの操作を終了するには[MENU]キーを押します。

#### カスタムロゴのキャプチャ設定を行うには

カスタムロゴのキャプチャを実行する前に以下の各項目を設定して、カスタムロゴの投映時の表示 位置や表示倍率を決めます。

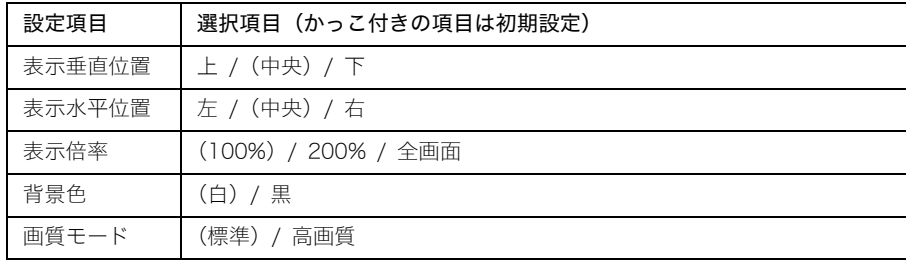

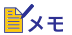

- 表示倍率を「全画面」に設定した場合は、表示垂直位置、表示水平位置、背景色の設定は無効となり ます。
- カスタムロゴのキャプチャ後に上記各項目の設定を変更しても、カスタムロゴの投映位置や表示 倍率などは変更できません。
- 以下は、各項目の設定に応じた、カスタムロゴの投映例です。

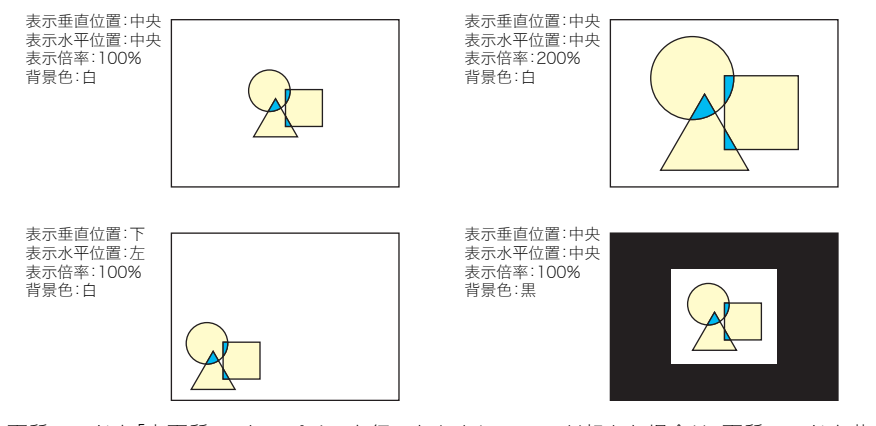

● 画質モードを「高画質」でキャプチャを行ったときにエラーが起きた場合は、画質モードを落とし て(「高画質」→「標準」)再度キャプチャを試してください。キャプチャができる可能性が高くなり ます。「標準」でもキャプチャできない場合は、キャプチャする範囲が広すぎることが考えられます ので、範囲を狭くしてください。

カスタムロゴのキャプチャ設定は、次の手順で行います。

- *1.*「カスタムロゴのキャプチャを実行するには」(51ページ)の手順2~3の操 作を行い、カスタムロゴ設定画面を表示します。
- **2. [▼**]キー/[▲]キーを使って、「表示垂直位置」~「画質モード」のうち設定す る項目を選択します。

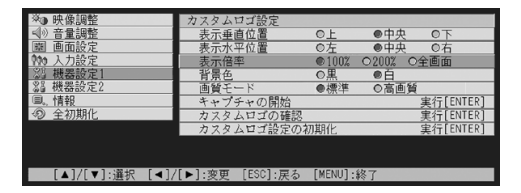

- <mark>3.</mark> [◀]キー/[▶]キーを使って、希望する選択項目に●印を移動します。
- *4.* 設定を行うすべての項目について、手順2~3を行います。
- *5.* 設定メニューの操作を終了するには[MENU]キーを押します。

現在のカスタムロゴを確認するには

- *1.*「カスタムロゴのキャプチャを実行するには」(51ページ)の手順2~3の操 作を行い、カスタムロゴ設定画面を表示します。
- <mark>2.</mark> [▼]キー/[▲]キーを使って「カスタムロゴの確認」を選択し、[ENTER]キー を押します。
	- 現在登録されているカスタムロゴが表示されます。
- *3.* [ESC]キーを押してカスタムロゴ設定画面に戻ります。
- *4.* 設定メニューの操作を終了するには、[MENU]キーを押します。

#### カスタムロゴ設定を初期化するには

カスタムロゴ設定の初期化を実行すると、登録したカスタムロゴは消去され、カスタムロゴ設定画 面上のすべての設定が初期化されます。

- *1.*「カスタムロゴのキャプチャを実行するには」(51ページ)の手順2~3の操 作を行い、カスタムロゴ設定画面を表示します。
- <mark>2. [▼</mark>]キー/[▲]キーを使って「カスタムロゴ設定の初期化」を選択し、 [ENTER]キーを押します。

● カスタムロゴの初期化画面が表示されます。

#### **3.** [▼]キー/[▲]キーを使って「はい」を選択します。

- *4.* 初期化を実行するには[ENTER]キーを、実行をやめるには[ESC]キーを押 します。
	- [ENTER]キーを押すと初期化が実行され、カスタムロゴ設定画面に戻ります。
	- [ESC]キーを押した場合は、初期化を行わずに、カスタムロゴ設定画面に戻ります。

### *5.* 設定メニューの操作を終了するには[MENU]キーを押します。

#### P∡∓

● カスタムロゴ設定の初期化を行ってカスタムロゴが消去されると、スタート画面(☞40ページ)、無 信号時画面(&40ページ)、ミュート時画面(&41ページ)に「ロゴ」を選択していた場合は、本機に あらかじめ登録されているロゴに戻ります。

#### ■機器設定1→言語

本機の投映画面上に表示されるメッセージや設定メニュー画面などの表示言語を選択します。

● 設定できる言語は、お買い上げいただいた国によってA仕様またはB仕様になります。

#### 入力ソース別の選択項目

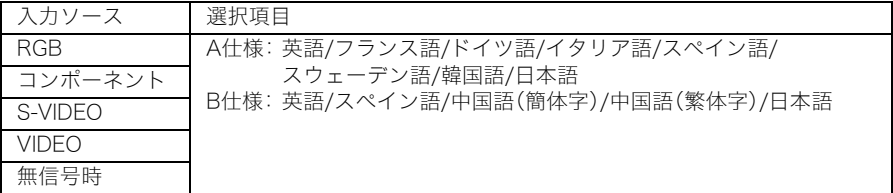

#### 設定値の保持

選択した設定は、入力ソースとは無関係に保持されます。

#### **L**x∓

● この設定は、本機の電源を初めて入れた際に初期設定した表示言語の変更です。 取扱説明書(基本編)の「初回電源投入時の言語初期設定」を参照してください。

#### ■機器設定1→警告音

エラー発生時の警告音を鳴らすか鳴らさないか選択します。

### 入力ソース別の選択項目

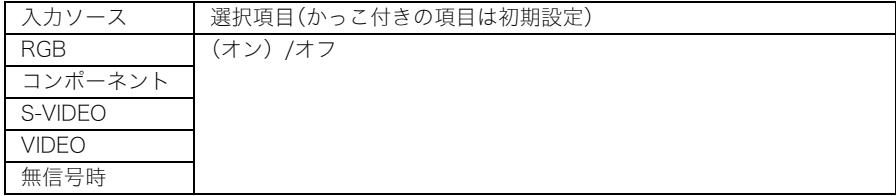

# 各選択項目の意味

オン. . . . . . . . . . . . . . . . . . エラー発生時に警告音を鳴らします。

オフ. . . . . . . . . . . . . . . . . . エラー発生時に警告音を鳴らしません。

#### 設定値の保持

選択した設定は、入力ソースとは無関係に保持されます。

#### █ੱ⊀モ

●本設定を「オン」にした場合、警告音が鳴るエラーの種類について詳しくは、取扱説明書(基本編)の 「インジケーター表示と警告音について」を参照してください。

#### ■機器設定1→機器設定1の初期化

[機器設定1]メインメニュー内のすべてのサブメニュー設定を、初期状態に戻します。

- 初期化の実行は無信号時も可能です(無信号時は、選択している入力ソースに対する初期化となり ます)。
- 設定項目の「自動調整」は、入力ソースとしてRGB入力が選択されている場合に限り、初期化の対象 となります。その他の各設定項目については、選択されている入力ソースとは無関係にすべて初期 化されます。
- 操作手順については、「メインメニュー単位で設定を初期化するには」(→29ページ)を参照してく ださい。

# 機器設定2

### ■機器設定2→AF/AKモード

[AF/AK]キーを押した際の動作を選択します。

入力ソース別の選択項目

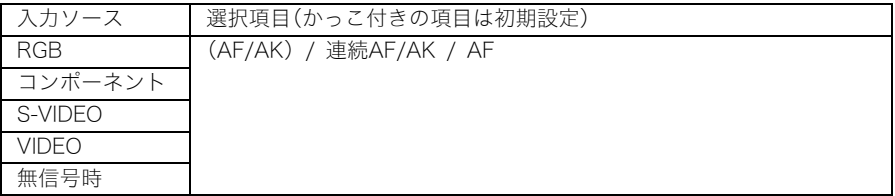

#### 各選択項目の意味

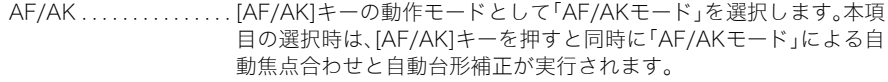

- 連続AF/AK . . . . . . . . . . . [AF/AK]キーの動作モードとして「連続AF/AKモード」を選択します。 本項目の選択時は、[AF/AK]キーを押すことで「連続AF/AKモード」に 入り、位置合わせのためのチャートが表示され、連続的に自動焦点合わ せが行われます。再度[AF/AK]キーを押すと、自動台形補正が実行され ます。
- AF . . . . . . . . . . . . . . . . . . . [AF/AK]キーの動作モードとして「AFモード」を選択します。本項目の 選択時は、[AF/AK]キーを押すと同時に自動焦点合わせだけが行われ ます。

#### 設定値の保持

選択した設定が、入力ソースとは無関係に保持されます。

#### ▇∡∓

● [AF/AK]キーを使った操作や、選択したモード(AF/AKモード、連続AF/AKモード、AFモード)に応 じた動作について詳しくは、「自動焦点合わせと自動台形補正について(AF/AK)」(39ページ)を 参照してください。

### ■機器設定2→パワーオンAF/AKモード

本機の電源投入時の自動調整動作を、2通りのいずれかから選択します。

#### 入力ソース別の選択項目

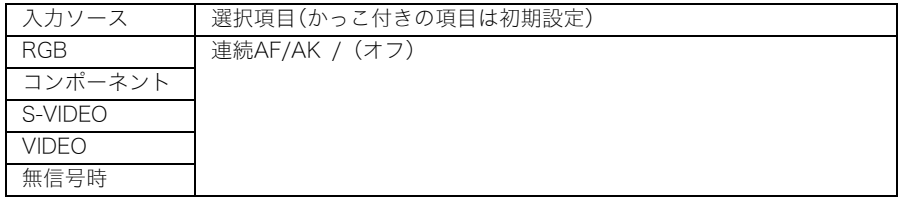

#### 各選択項目の意味

- 連続AF/AK . . . . . . . . . . . 本機の電源を入れると自動的に「連続AF/AKモード」に入り、位置合わ せのためのチャートが表示され、連続的に自動焦点合わせが行われま す。(この状態から[AF/AK]キーを押すと、自動台形補正が実行されま す。)
- オフ. . . . . . . . . . . . . . . . . . 前回本機の電源を切った際のフォーカス設定状態、および台形補正状 態が、電源を入れると自動的に再現されます。

#### 設定値の保持

選択した設定が、入力ソースとは無関係に保持されます。

#### ▇∡∓

- パワーオンAF/AKモードとして「連続AF/AK」を選択した場合は、スタート画面(&40ページ)とし てカスタムロゴを投映するように設定されていた場合でも、カスタムロゴの投映は行われません。
- 連続AF/AKモードについて詳しくは、「自動焦点合わせと自動台形補正について(AF/AK)」(☞9 ページ)を参照してください。
- フォーカス設定については「焦点を合わせるには」(&6ページ))を、台形補正については「台形歪 みを補正する(AF/AK, KEYSTONE)」(→8ページ)を、それぞれ参照してください。
- 本設定を「オフ」にして、フォーカスを最大または最小付近にした状態で電源を切った場合、次に電 源を入れたときにフォーカスがずれることがあります。この場合は、手動でフォーカスを設定する か、[AF/AK]キーを押してください。

#### ■機器設定2→ズームメモリー

本機の電源投入時に、前回のズーム設定が自動的に再現されるように設定することができます。

#### 入力ソース別の選択項目

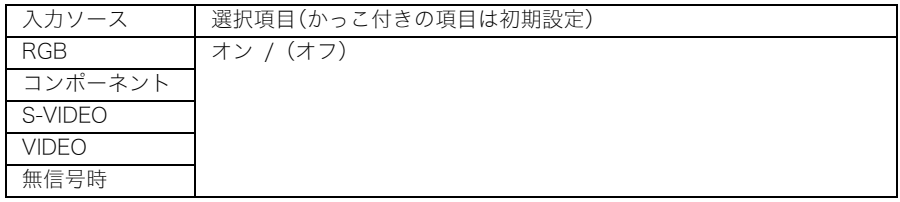

#### 各選択項目の意味

オン. . . . . . . . . . . . . . . . . . 前回本機の電源を切った際のズーム設定状態が、電源を入れると自動 的に再現されます。

オフ. . . . . . . . . . . . . . . . . . 電源を入れると、前回本機の電源を切った際のズーム設定状態とは無 関係に、「ズーム」画面のもっともwide側(最大の投映サイズ)に設定さ れます。

#### 設定値の保持

選択した設定が、入力ソースとは無関係に保持されます。

#### $\mathbb{R}_{\times \pm}$

●ズーム設定について詳しくは、「投映サイズを調節するには」(&6ページ)を参照してください。

#### ■機器設定2→ポインター

[POINTER/SELECT]キーを押したときに最初に表示されるポインターの種類を選択します。

#### 入力ソース別の選択項目

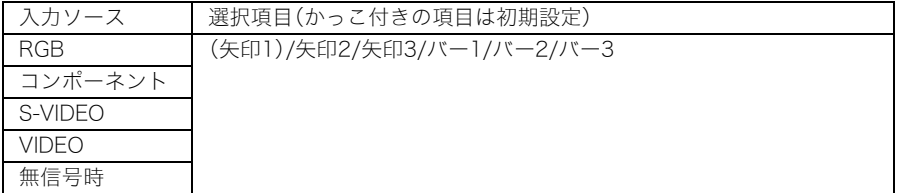

#### 設定値の保持

選択した設定は、入力ソースとは無関係に保持されます。

#### ■機器設定2→機器設定2の初期化

[機器設定2]メインメニュー内のすべてのサブメニュー項目の設定を、初期状態に戻します。

- 初期化の実行は無信号時も可能です(無信号時は、選択している入力ソースに対する初期化となり ます)。
- 操作手順は「メインメニュー単位で設定を初期化するには」(~29ページ)を参照してください。

# 情報

#### ■情報→ランプ使用時間

現在のランプの使用累積時間が表示されます。 表示されるランプ使用時間はランプ交換の目安となります。ランプの交換について詳しくは、取扱説明 書(基本編)の「ランプの交換について」を参照してください。

#### ■情報→ランプ使用時間の初期化

ランプの交換後に、これまでのランプの使用累積時間を初期化します(0時間に設定します)。ランプの 交換およびランプ使用時間の初期化の操作については、取扱説明書(基本編)の「ランプの交換につい て」を参照してください。

#### ■情報→入力信号

現在選択されている入力信号(RGB/コンポーネント/Sビデオ/ビデオのいずれか)が表示されます。ま た、入力信号がない場合は「----」と表示されます。

#### ■情報→信号名

本機への入力信号の信号名が表示されます。表示される信号名については「表示可能な信号について」 ()74ページ)の「信号名」をご参照ください。

#### ■情報→インデックス

現在選択されている入力信号がRGBまたはコンポーネントの場合のみ表示される項目です。本機の内 部的な情報が表示されます。

#### ■情報→解像度

現在選択されている入力信号がRGBの場合のみ表示される項目です。RGB入力信号の解像度が縦横の ピクセル数で表示されます。

#### ■情報→水平周波数

現在選択されている入力信号がRGB、コンポーネント、S-VIDEO、VIDEOの場合、表示される項目です。 入力信号の水平周波数が表示されます。

#### ■情報→垂直周波数

現在選択されている入力信号がRGB、コンポーネント、S-VIDEO、VIDEOの場合、表示される項目です。 入力信号の垂直周波数が表示されます。

#### ■情報→走査方式

現在選択されている入力信号がRGBまたはコンポーネントの場合のみ表示される項目で、入力信号の 走査方式が表示されます。入力信号がRGBの場合はインターレース/ノンインターレースのいずれか、 コンポーネントの場合はインターレース/プログレッシブのいずれかとなります。

# 全初期化

### ■全初期化→全初期化

設定メニュー内のすべてのサブメニュー設定を初期状態に戻します。入力ソースの選択状態、入力信号 の有無に関わらず実行が可能です。 全初期化の操作手順については、「すべての設定を初期化するには」(\*30ページ)を参照してくださ い。

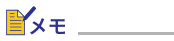

● 全初期化の操作を行うと、「オートフォーカス調整」(取扱説明書(基本編)の「自動焦点合わせ(AF) について」参照)で調整した内容も消去されます。

# 補足情報

# リモコンの利用可能範囲について

リモコンは、本体の前面/背面にあるリモコン受光部に向けて操作を行います。リモコンの利用可能範 囲は下図の通りです。

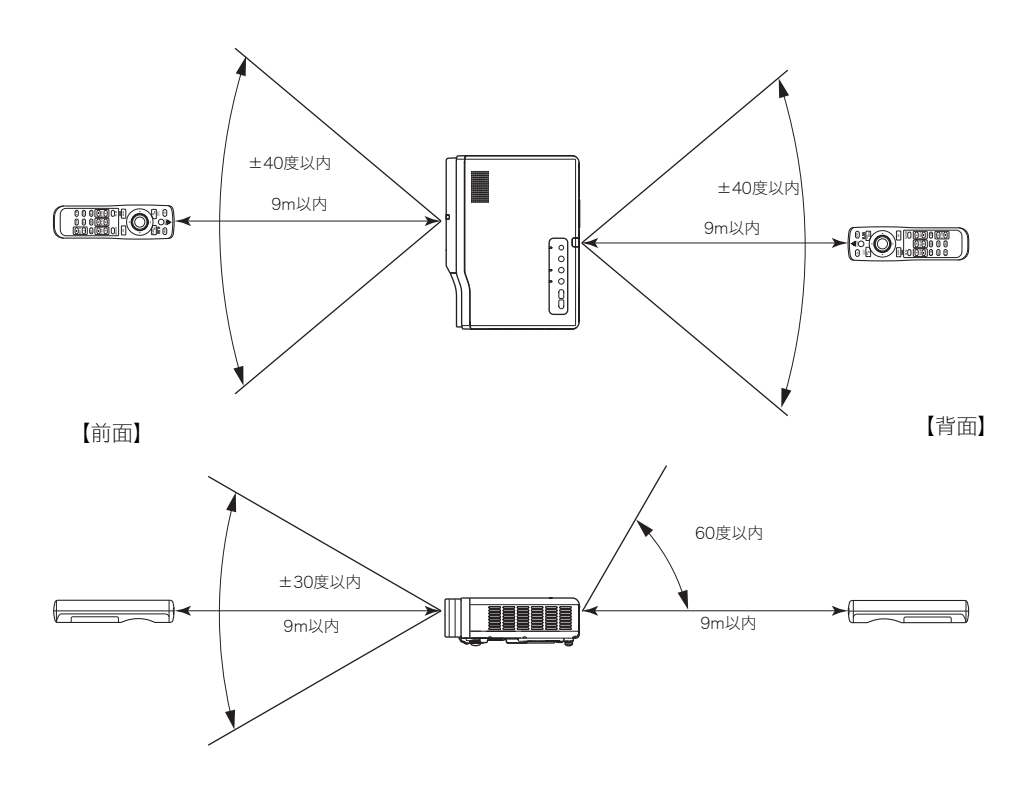

# リモコンの利用可能範囲について

リモコンと本体の前面/背面にあるリモコン受光部との角度が広い(リモコンを斜めから使用した)場 合は、リモコンの利用可能距離が短くなる場合があります。

# 投映可能な距離とサイズについて

● 投映可能な距離は、本機の投映レンズからスクリーンまでの距離が0.8m~16.1mの範囲です。

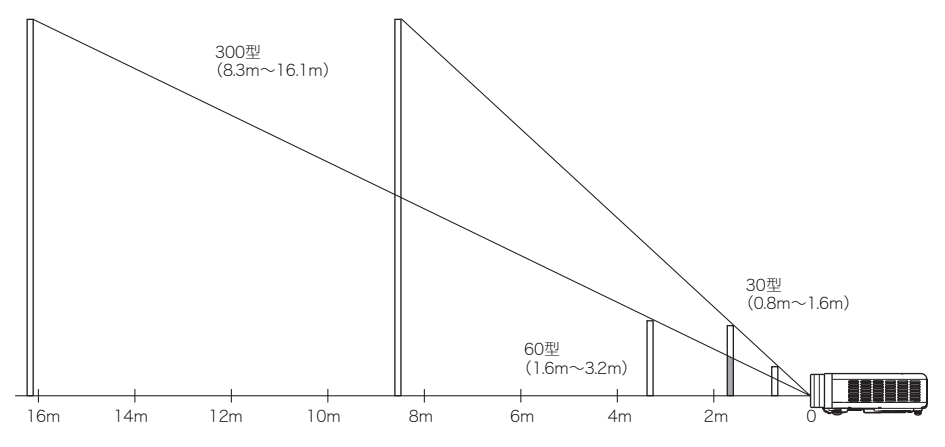

#### 距離に応じた投映可能サイズは、下表の通りです。

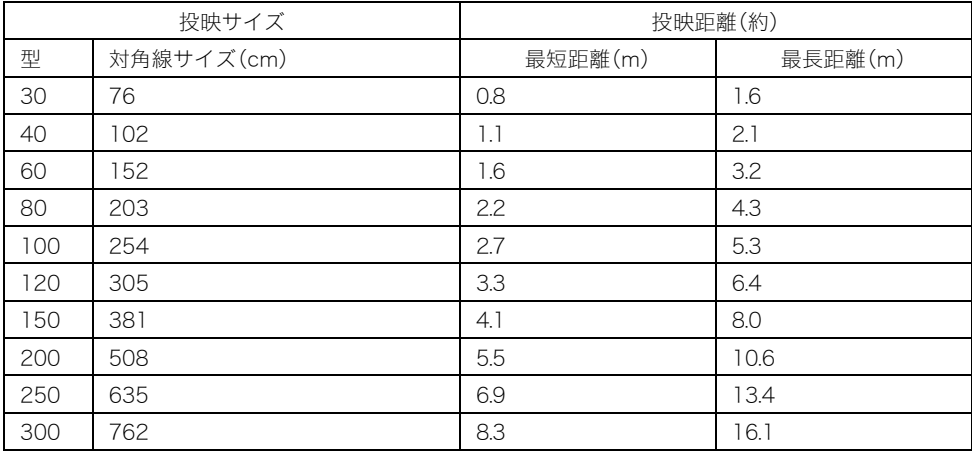

● 投映可能な距離の範囲は、手動で焦点を合わせる場合です。自動焦点合わせ/自動台形補正を行う 場合はこれより狭くなります。

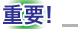

● 投映距離は設置の目安です。

# コンポーネントビデオ出力との接続

一部のビデオ機器は「コンポーネントビデオ出力端子」を備えています。別売品のコンポーネントビデ オケーブル(YK-3)を使って、ビデオ機器のコンポーネントビデオ出力端子と本機のRGB入力端子を接 続することができます。

重要!

● 接続する際は、本機とビデオ機器の電源を切った状態で行ってください。

<本機側>

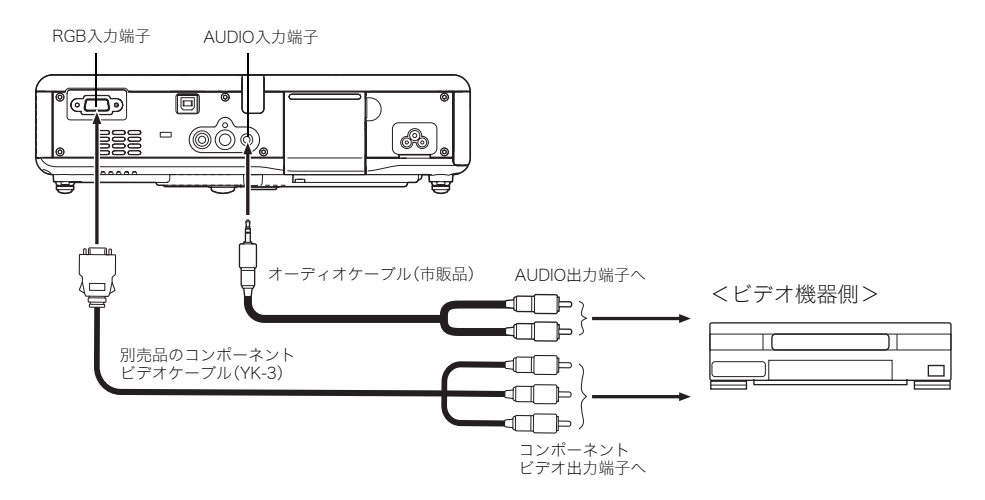

- z コンポーネントビデオ出力端子は、「Y・Cb・Cr」または「Y・Pb・Pr」の3つで1セットとなっています。 別売品のコンポーネントビデオケーブル(YK-3)の3つのプラグの色と端子側の色が合うように接 続してください(緑-Y 、青-Cb/Pb、赤-Cr/Pr)。
- z 別売品のコンポーネントビデオケーブル(YK-3)を使って、ピンジャック(RCA)タイプのコンポー ネントビデオ出力端子と接続することができます。その他の形状の端子には対応しておりませんの で、ご注意ください。
- 接続が可能なのは、アナログのコンポーネントビデオ出力端子です。デジタル出力端子には対応し ておりません。
- この方法で接続した場合は、設定メニューを使った入力設定の切り替えが必要です。詳しくは「入力 設定→RGB入力」(☞42ページ)を参照してください。

# パソコンとのUSB接続について

パソコンのUSB端子と本機のUSB端子を接続して、本機のリモコンを使ったパソコンのマウス操作な どができます。必要に応じて、前ページのビデオ/オーディオ接続と、以下のUSB接続を行ってくださ い。

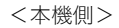

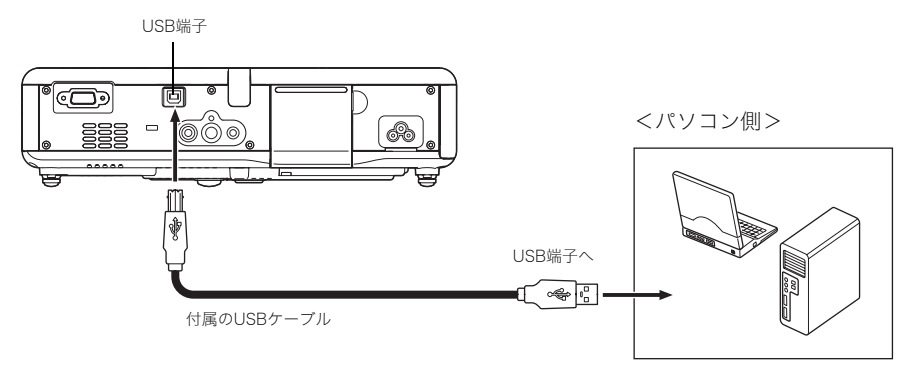

- 接続可能なパソコンについて、詳しくは「USB接続が可能なパソコンについて」(~73ページ)を参 照してください。
- 操作については「本機のリモコンでパソコンを操作するには」(☞19ページ)を参照してください。

# RGB入力の映像の全画面表示について

本機の映像出力時のビデオ解像度はXGA(1024ピクセル×768ピクセル)です。本機と接続したパソコ ンからの入力信号がXGA以外の場合、パソコンからの入力画像は本機のビデオ解像度に合わせて自動 的に拡大または縮小され、本機の投映画面の全体に表示されます。この機能を「全画面表示」と呼びま す。パソコンから本機への入力信号に応じて、本機の投映画面は次のようになります。

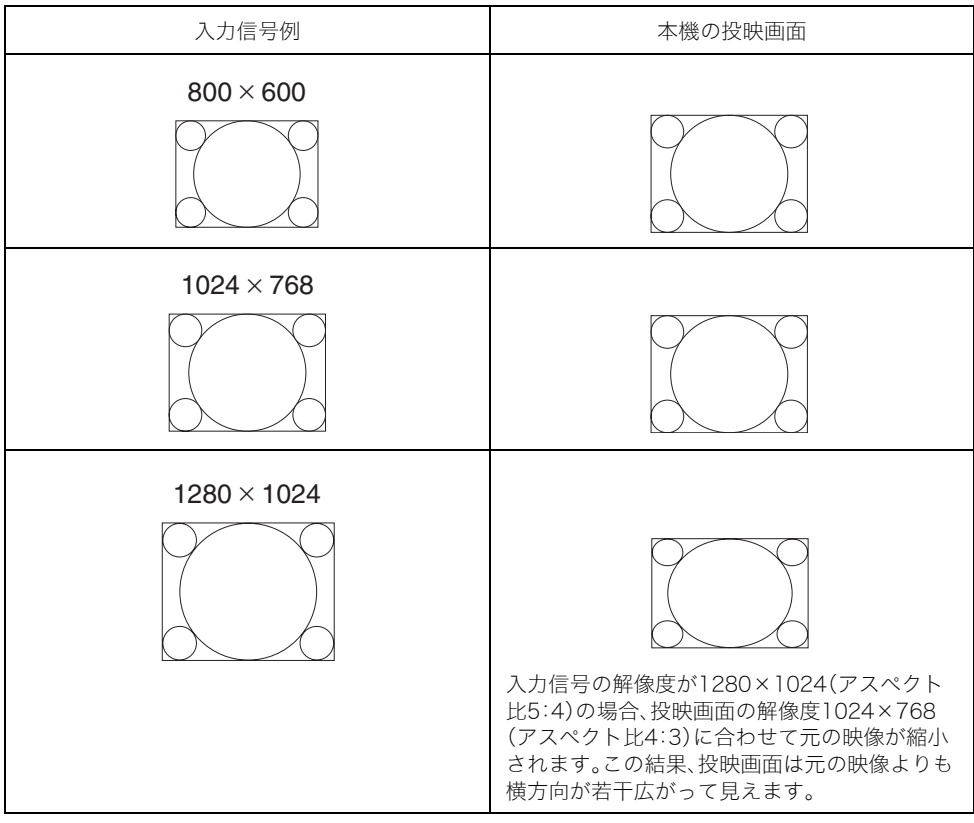

# $\mathbb{P}$   $\times$   $\pm$

● 全画面表示の機能によって入力画像の拡大/縮小が行われた場合、画像が粗くなったり、画像の一 部が見にくくなる場合があります。このような場合は、必要に応じて全画面表示を「オフ」に切り替 えてください。詳しくは「画面設定→全画面表示」(→38ページ)の項目を参照してください。

# パスワード機能について

#### パスワード機能のご利用にあたり

本製品のパスワード機能により、プロジェクター所有者以外の者による不正使用を防止できます。盗難 を防止する機能ではありません。あらかじめご了承ください。

工場出荷時は、あらかじめパスワード(8キー)が登録されています。パスワード機能を使う時、初回は 「機器設定1→パワーオンパスワード」(☞48ページ)に記載されている工場出荷時のパスワードを入 力します。その後は、なるべく早くご自分のパスワードに変更してください。

パスワードはリモコンを操作して入力しますので、リモコンを紛失しないようにご注意ください。

リモコンの電池がなくなるとパスワードの入力ができなくなります。リモコンの電池が消耗したら、早 めにリモコンの電池を交換してください。

#### ご自分のパスワードを忘れてしまった場合には

万一、設定したパスワードを忘れてしまうと、本製品が使用できなくなります。この場合、次の2点を最 寄のカシオテクノ・サービスステーションにご持参の上、パスワードの解除をご依頼ください(所定の 解除手数料を申し受けます)。

- 1. 身分証明書(社員証や運転免許証など。コピー可)
- 2. プロジェクター本体

身分証明書・プロジェクター本体の2点がそろっていない場合、パスワードを解除することができませ ん。あらかじめご了承ください。 なお、保証書も紛失しないように、大切に保管してください。

重要!

● ご依頼によりパスワードを解除した場合、ランプ使用時間を除き、各種の設定がすべて工場出荷時 の状態に戻ります。

#### パスワード控えのおすすめ

設定したパスワードを忘れてしまうと、本製品を使うことができなくなってしまいます。パスワードを 忘れてしまった場合に備えて、メモなどにパスワードを控え大切に保管してください。

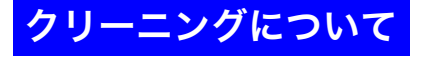

#### 重要!

- ●本機のクリーニングは、必ず本機が十分に放熱した状態で行ってください。本機の電源が入ってい る場合は、クリーニング前に必ず次の操作を行ってください。
	- *1.* 本機の電源を切る。
	- *2.* POWER/STANDBYインジケーターがオレンジ色点灯に変わったのを確 認する。
	- *3.* 電源プラグをコンセントから抜き、約60分以上放熱させる。

# 本機外部のクリーニング

本機外部をクリーニングする際は、柔らかな布を薄い中性洗剤に浸し、固くしぼって拭いてください。 ベンジン、アルコール、シンナーなどの化学薬品は絶対にご使用にならないでください。

# レンズのクリーニング

市販のメガネ拭き用のクロスやクリーニングペーパーなどを使って拭いてください。なお、クリーニン グ時にレンズを傷つけないようご注意ください。

# センサー部のクリーニング

市販のメガネ拭き用クロスやクリーニングペーパーなどを使って拭いてください。

# 吸気口/排気口のクリーニング

底面の吸気口にはゴミやほこりがたまりやすいので、下図のように電気掃除機を使い、時々ていねいに 吸い取ってください。なお電気掃除機の吸引力は一番弱くしてください。

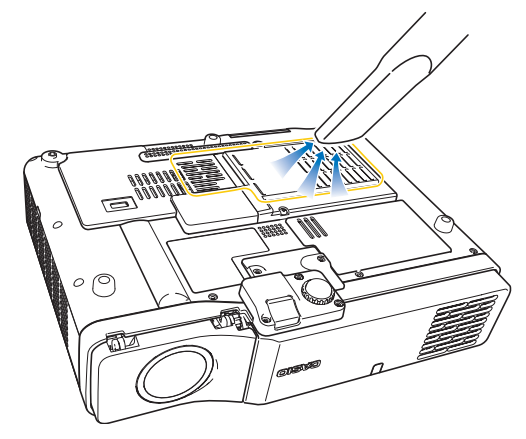

#### 重要!

- 吸気口にほこりがたまったままで本機をご使用になると、本機内部の温度が過度に上昇し、故障の 原因となります。
- ご使用の環境によっては、側面など他の吸気口や排気口にもほこりやゴミがたまることがありま す。このような場合は、底面の吸気口と同様にクリーニングしてください。

# レンズカバーが外れてしまったら

レンズカバーが外れてしまった場合は、以下の手順で取り付けてください。

- *1.* レンズカバーの左側留め爪の凸部(③の部分)を、本体レンズ部左下の凹部(① の部分)に差し込みます。
	- ●本体に対して、レンズカバーが90度よりも閉じた状態で差し込んでください。

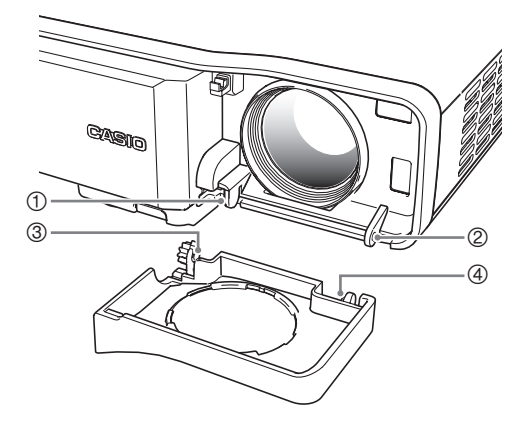

- *2.* ③の部分を①の部分に差し込んだままの状態で、レンズカバーを軽く右方向に 寄せながら、レンズカバー右側留め爪の凸部(④の部分)を、本体レンズ部右下 の凹部(②の部分)に差し込みます。
	- このとき、レンズカバーに無理な力がかからないようにご注意ください。レンズカバーの留め爪 が破損する恐れがあります。

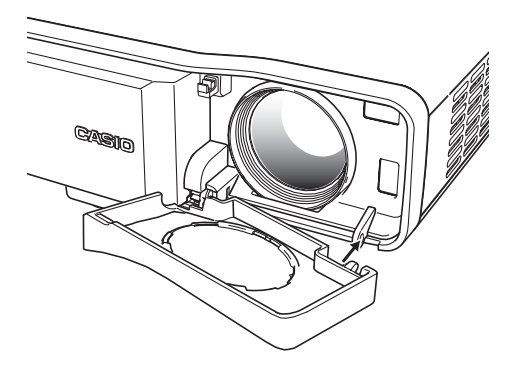

# 本機のトラブルと対処について

本機の使用中に何らかのトラブルが発生した場合は、故障とお思いになる前に、以下をご確認くださ い。

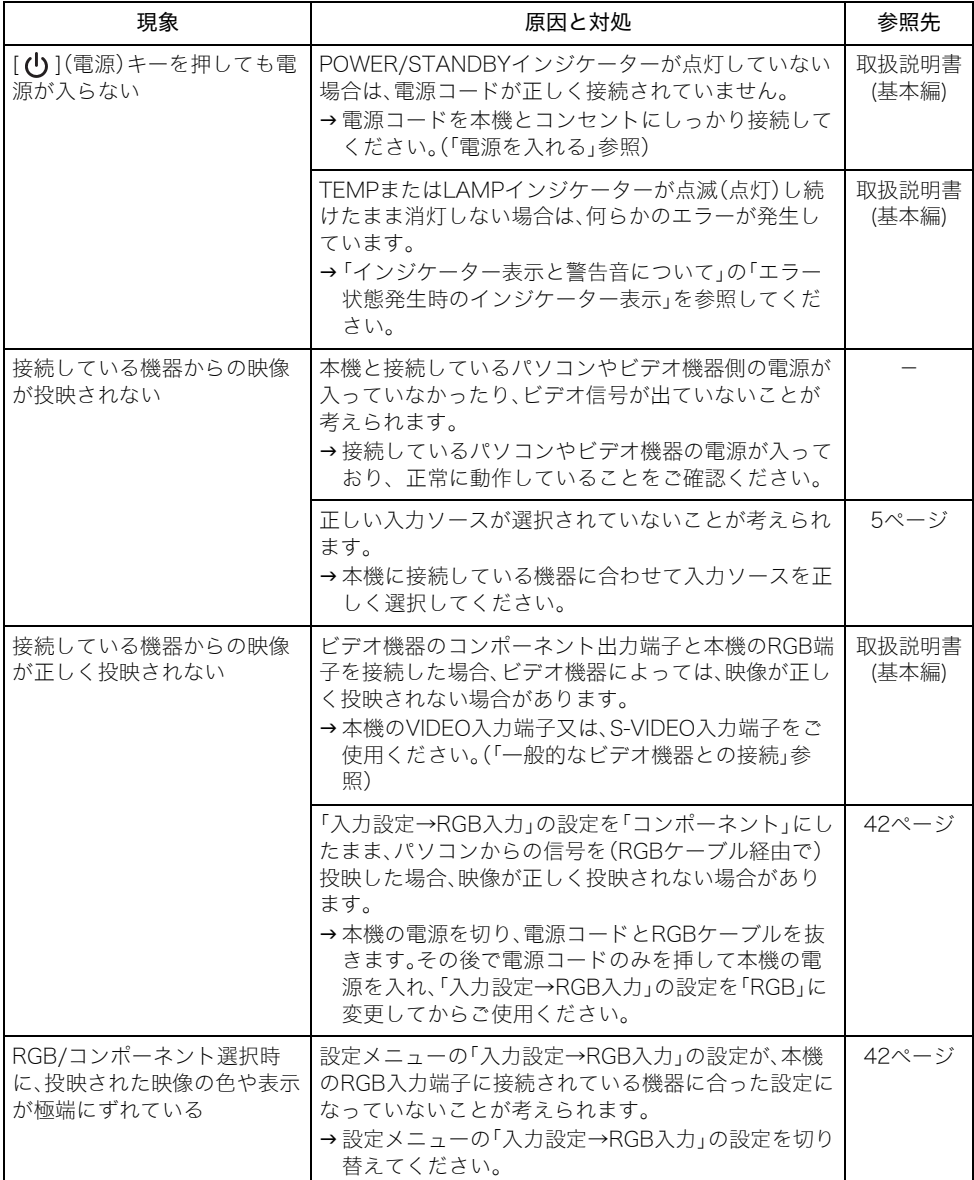

# 補足情報

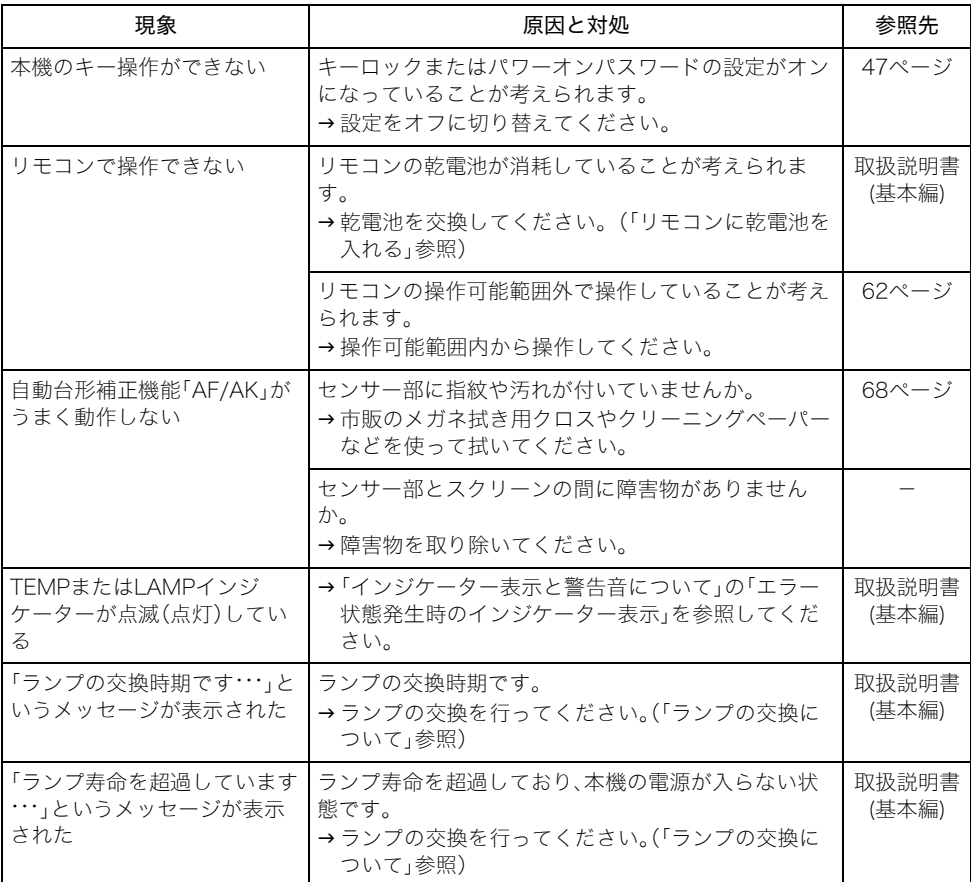

#### 重要!

● 以下の操作により正常に戻る場合がありますのでお試しください。

- 1. [ $\bigcup$ ](電源)キーを押し、表示の指示に従い電源を切ってください。
- 2. クールダウン後、ファンが完全に止まってから電源コードを取り外してください。

3. 電源コードを接続して、再度電源を入れてください。 ※ [(り](電源)キーを押しても電源オフの確認メッセージが表示されない場合には、電源コード を取り外し10分以上放置後、電源コードを接続して、再度電源を入れてください。 この操作を行っても、動作が正常に戻らないときは、お買い上げの販売店または最寄りのカシオテ

クノ・サービスステーションにお問い合わせください。
### USB接続が可能なパソコンについて

下記の条件を満たす、Windowsを搭載したパソコンまたは、Macintoshであることが必要です。

Windows 98/98SE/Me/2000 Professional/XPがプレインストールされていて、USBポートを装備 しているIBM PC/AT互換(DOS/V)機、または、OS 8.6~9, 10.1, 10.2がプリインストールされてい て、USBポートを装備しているMacintosh

※機器の構成によっては正常に動作しない場合があります。 ※他のバージョンのOSからバージョンアップしたパソコンでの動作保証はいたしません。

## 表示可能な信号について

RGB信号

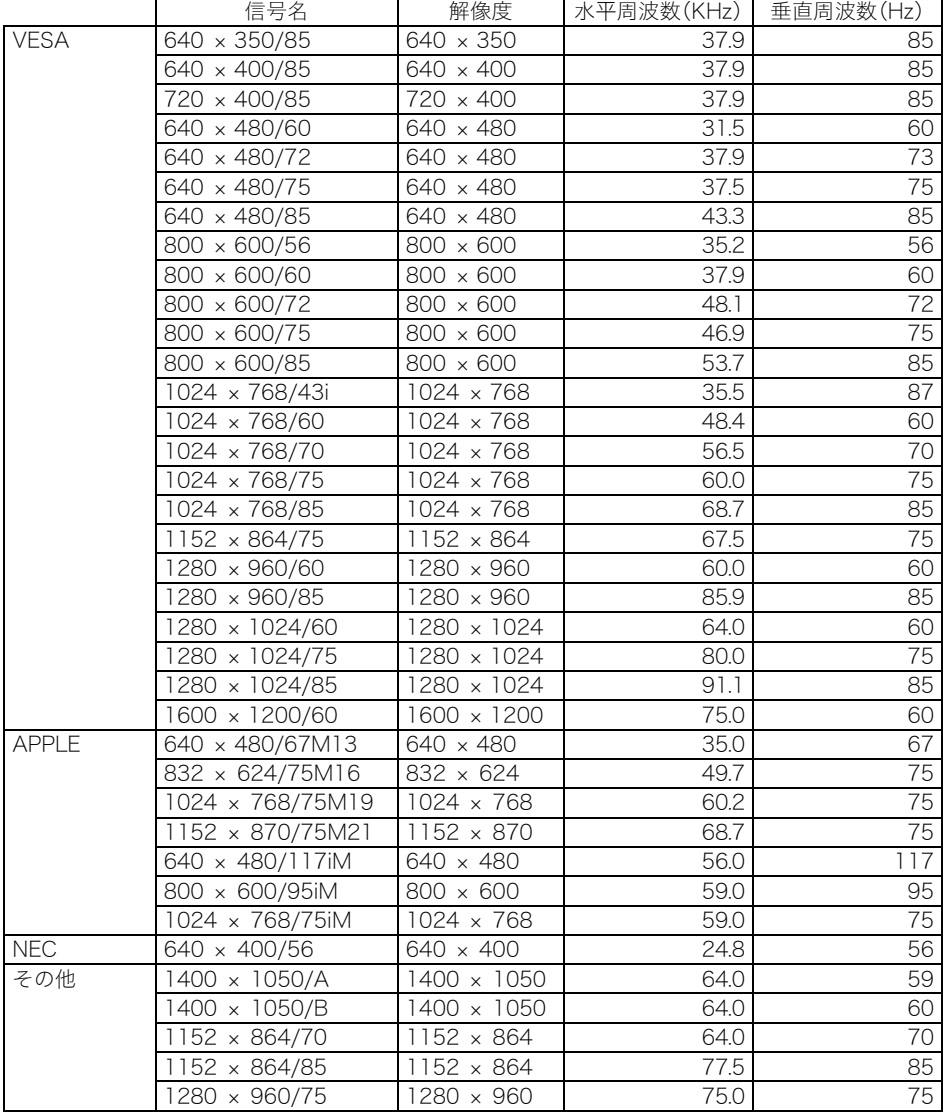

#### コンポーネント信号

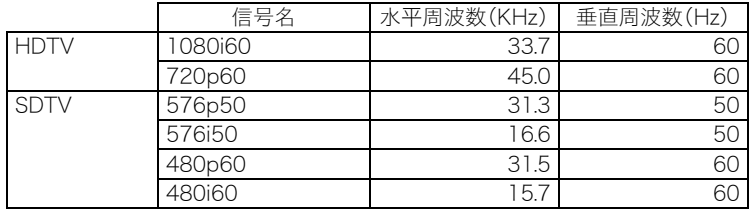

#### ビデオ/Sビデオ信号

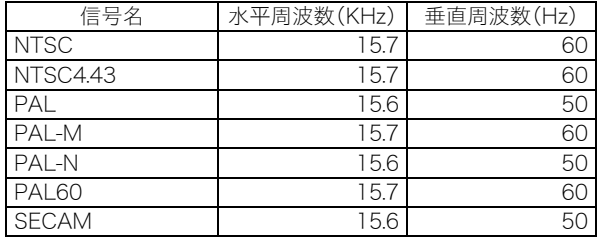

※上記の表に記載されていても、機種によっては、正しく表示されない場合があります。

※"640×350/85"の信号が入力された場合、メニューの"情報"の項目には、"640×400/85"の"情報" の内容が記載されます。

※"1024×768/75iM"の信号が入力された場合、メニューの"情報"の項目には、"1024×768/75"の "情報"の内容が記載されます。

※"1280×1024/60"、"1400×1050/A"、"1400×1050/B"の信号が正しく表示されない場合、メ

ニューの"特別な信号の選択"の項目の値を変更することにより正しく表示される場合があります。

# **CASIO**

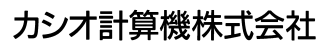

〒151-8543 東京都渋谷区本町1-6-2 **CASIO COMPUTER CO., LTD.** 6-2, Hon-machi 1-chome Shibuya-ku, Tokyo 151-8543, Japan